# ICE52 Emulator

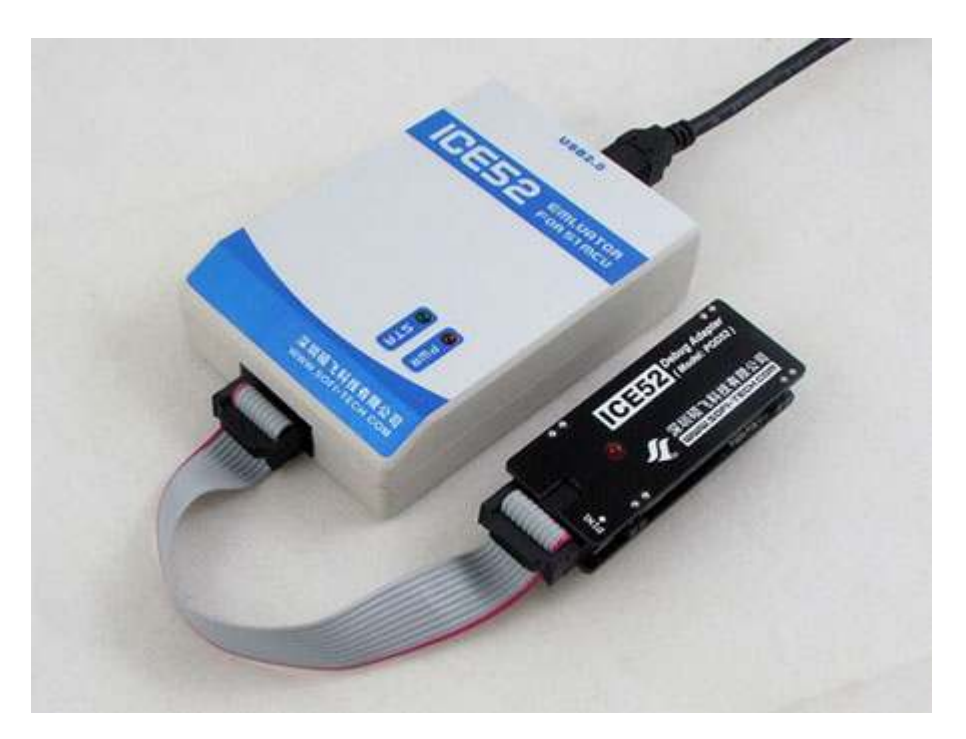

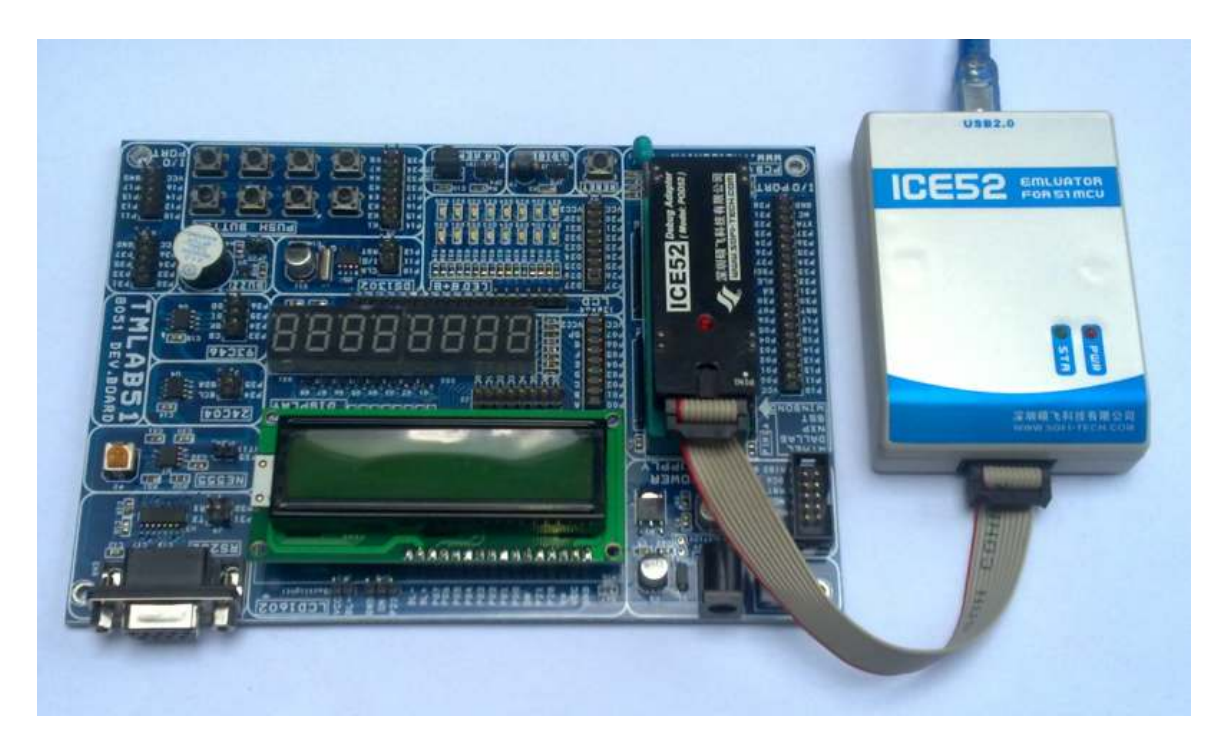

# MỤC LỤC

#### --------00000--------

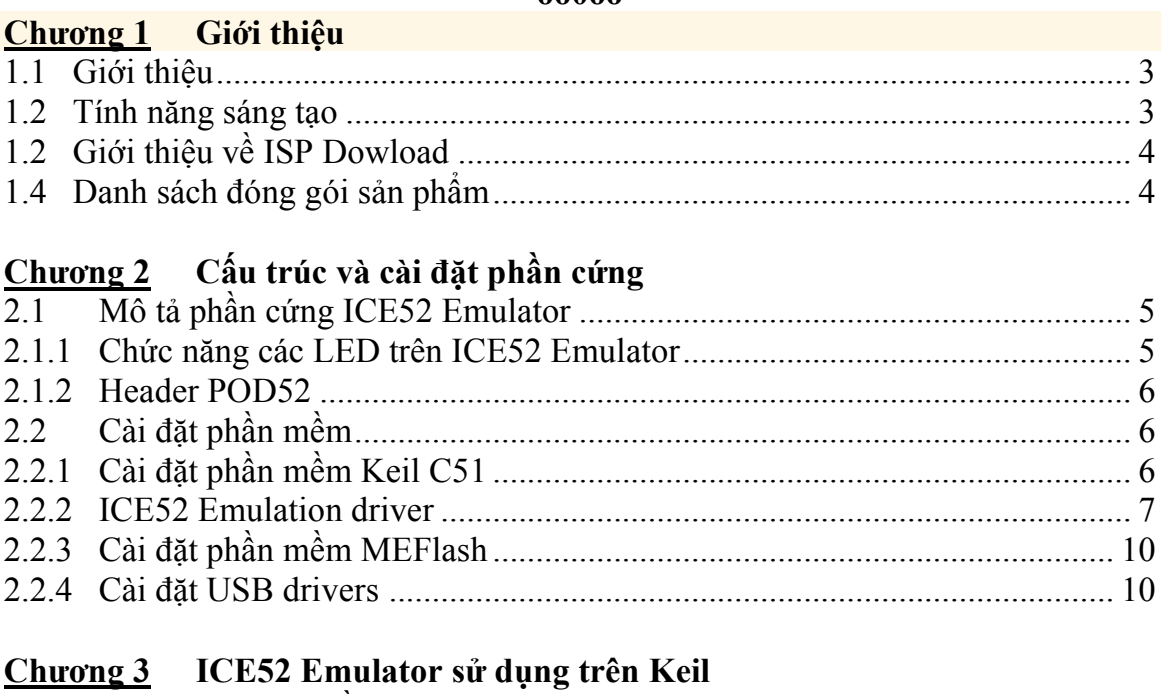

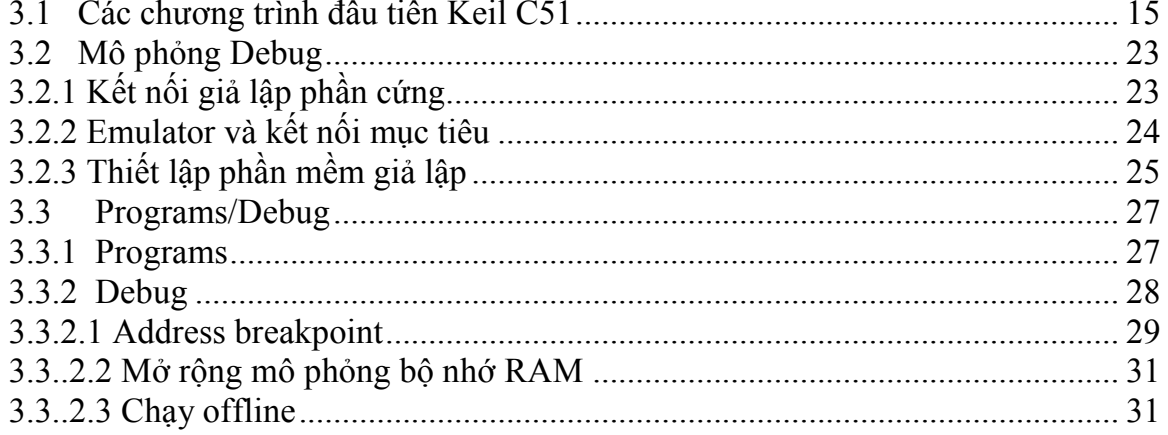

#### Sử dụng ISP Download Chương 4

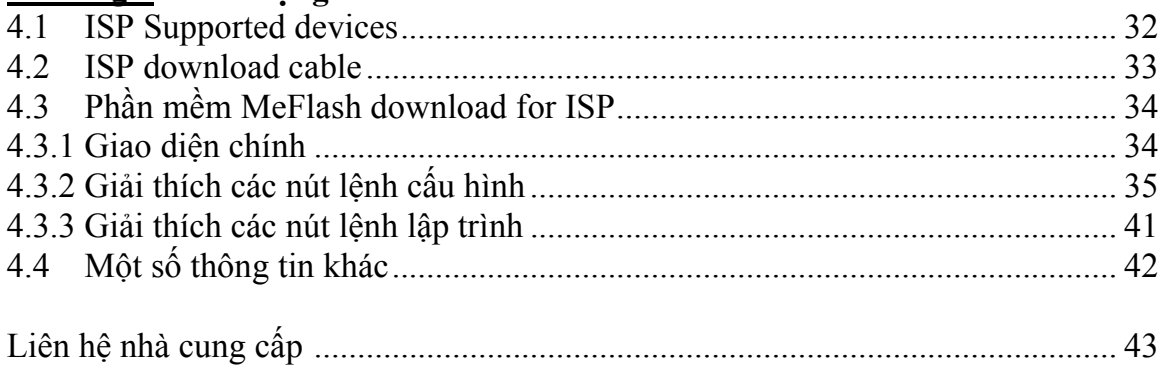

### Chương 1: Giới thiệu

#### 1.1 Giới thiệu

ICE52 Emulator là sản phẩm có tính năng sáng tạo và công nghệ cao, thích hợp cho mọi đối tượng, không chỉ cho người mới bắt đầu mà còn là công cụ đắc lực cho những Kỹ sư giàu kinh nghiệm là công cụ tốt nhất để tìm hiểu về vi điều khiển.

Giao diện USB 2.0, mô phỏng thời gian thực tất cả các tính năng của MCU họ 8051/8052 tiêu chuẩn của ATMEL, WINBOND, DALLAS, INTEL, SST, PHILIPS.

Hỗ trợ chạy trực tiếp trên Keil developemnt environment

Ngoài khả năng mô phỏng mạnh mẽ , có khả năng nạp qua giao thức ISP cho 51 MCU và AVR MCU

Không chiếm tài nguyên MCU đặc biệt là I/O và timers, có khả năng chạy fullspeed, single step, step runs, breakpoint set / disable

Hỗ trợ phần mềm thiết lập lại hoạt động mà không cần thiết lập lại phần cứng bằng tay.

ICE52 Emulator không có jumpers, switches, buttons, thông qua các driver điều khiển Code có thể được tải về và mô phỏng hoạt động liên tục.

#### 1.2 Tính năng sáng tạo:

- Liên kết hoàn hảo trong Keil developemnt environment đạt tốc độ thực sự USB 2.0 mà không cần bất kỳ thiết lập nào
- Hỗ trợ Reset bằng phần mềm mà không cần đến nút Reset cứng,
- Không có jumper, switches, buttons chuyển đổi mô phỏng / nạp chương trình. Code có thể được tải xuống và mô phỏng hoạt động liên tục.
- Mô phỏng phù hợp và gần gũi với thiết bị của người dùng, được tư do lưa chọn dao động nội hặc dao động thạch anh bên ngoài từ 1 đến 40MHz.
- Cách li với các đường bus địa chỉ và dữ liệu, hiệu quả trong việc làm giảm sự can thiệp của các hoạt động để tránh những mô phỏng thất bại không lường trước.
- Tích hợp ISP dowload độc quyền trong Keil (Có thể nạp chương trình trực tiếp trong 51 keil chip ISP download program)
- Phần mềm nạp chuyên nghiệp MeFlash hỗ trợ nạp chip qua giao thức ISP, hỗ trợ 89S/AVR MCU có đầy đủ các chức năng cho read, erase, blank check, encryption, buffer editing, automatic programming, etc.
- CPU điều khiển thông minh, bảo vệ quá tải và ngắn mạch, bảo vệ hiệu quả bộ mô phỏng và phần cứng USB máy tính
- Giao tiếp USB 2.0 (USB 2.0 thật sự, không phải USB to Serial)
- Tốc đô nap và tốc đô chay single-step cao.
- Có thể mô phỏng ATMEL, WINBOND, DALLAS, INTEL, SST, PHILIPS và các vi điều khiển khác tương thích 51 và 52
- không chia sẻ tài nguyên, đặc biệt không dùng cổng IO, cổng nối tiếp, các timers và các tài nguyên quan trọng khác, có thể hoàn toàn xem đây là một bộ mô phỏng thực sự các cổng MCU;
- Và nhiều tính năng hữu ích và thú vị khác

#### 1.3 Giới thiệu về ISP Dowload

Ngoài khả năng mô phỏng (Emulator) ICE52B còn có khả năng nạp qua giao thức ISP. bạn có thể nạp được 89S trên Keil, nếu dùng phần mềm nạp MeFlash bạn còn có thể nạp được thêm AVR MCU : ICE52A download free ISP!

#### 1.4 Danh sách đóng gói sản phẩm:

- ICE52 emulator
- POD52 header
- 10Pin ISP / ICE cable
- USB cable
- Software CD

## Chương 2: Cấu trúc và cài đặt phần cứng

ICE52A/ICE52B mô phỏng sử dụng kết hợp với Keil µVisison2/µVisison3, Với sức mạnh của phần mềm Keil 51 thực hiện mô phỏng đơn chip. Ngoài ra cũng có một ICE52B độc đáo nhúng vào chip được lập trình chức năng Keil

2.1 Mô tả phần cứng ICE52 Emulator

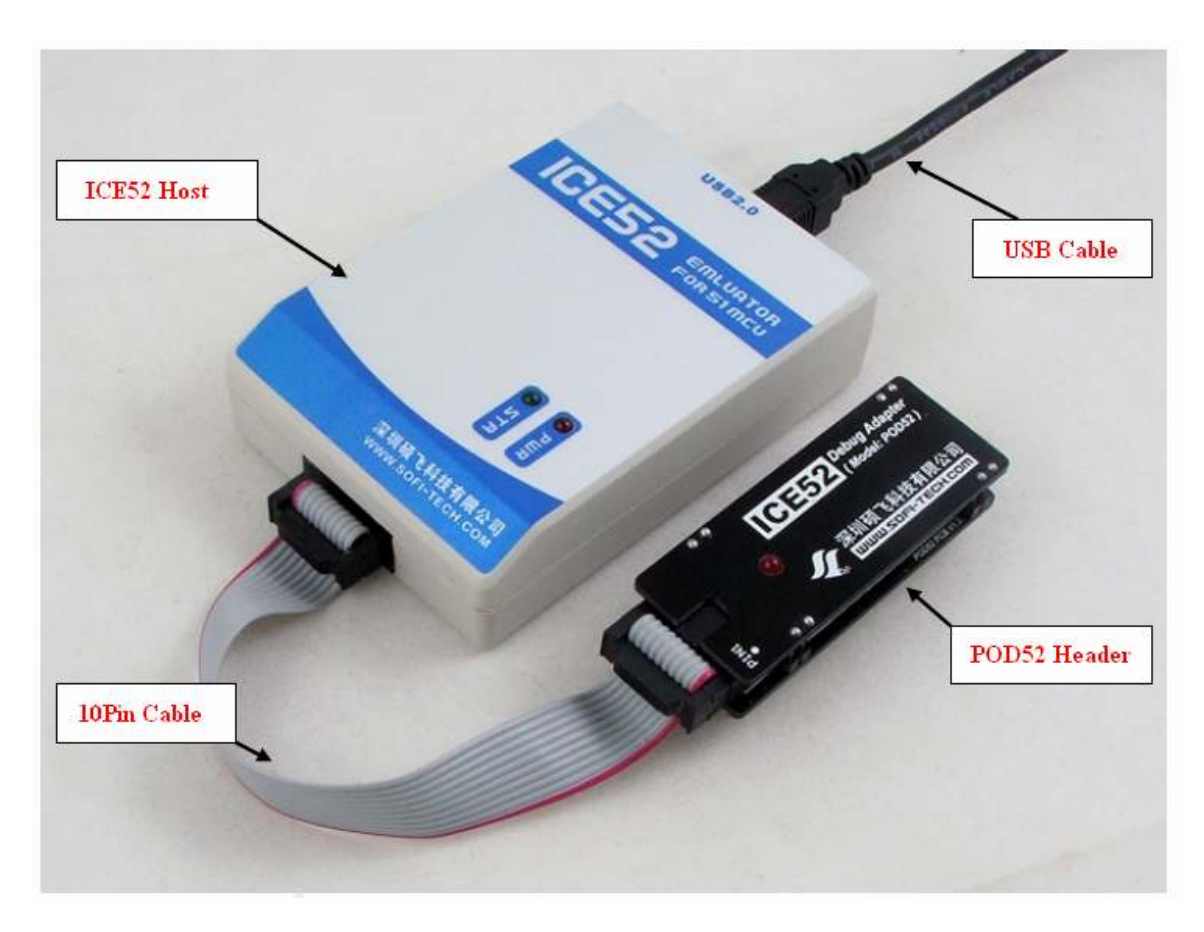

Đối với ICE52B Emulator, khi rút Cable 10Pin ra khoải Header POD52 nó sẽ là một ISP download/ programmer support MCU 51/AVR.

#### 2.1.1 Chức năng các LED trên ICE52 Emulator

ICE52B Emulator sử dụng 2 Led để báo nguồn và báo trạng thái hoạt động, cụ thể:

- STA (LED xanh): Chỉ báo tình trạng hoạt động
- $\triangleright$  PWR (LED Red): LED báo nguồn

Chú ý: Nếu hai đèn LED STA và PWR cùng nhấp nháy, cho thấy rằng đã có một bảo vệ ngắn mạch của ICE52, lúc này Board mạch đích có thể bị ngắn mạch hoặc quá tải.

ICE52 có thể cung cấp nguồn cho mạch đích hiện tại tối đa 300mA, nếu tải Board mạch đích lớn hơn 300mA thì yêu cầu cấp một nguồn riêng cho mạch đích.

#### 2.1.2 Header POD52

Header POD52 có một switch để lựa chọn chế độ thạch anh, có thể sử dụng thạch anh từ Header POD52 hay thạch anh bên ngoài tùy người sử dụng lựa chọn.

Thiết lập switch chuyển sang INT là chọn Header POD52 sử dụng thạch anh 11.0592MHz có gắn sẳn trên Header POD52 .

Thiết lập switch chuyển sang EXT chọn Header POD52 sử dụng thạch anh bên ngoài do người sử dụng lựa chọn, tức là lúc này thạch anh 11.0592MHz có gắn sẳn trên Header POD52 không còn tác dụng.

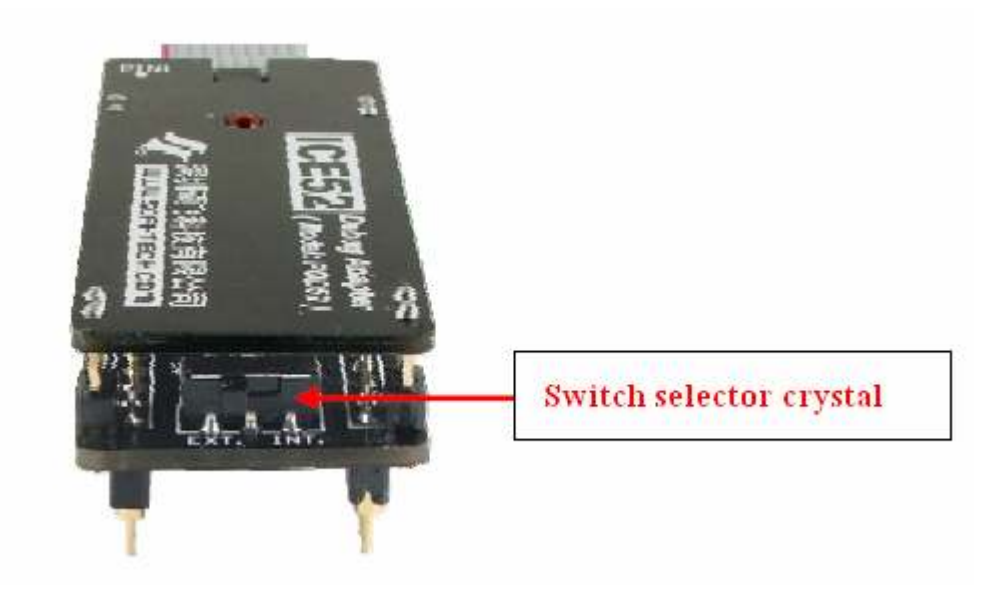

#### 2.2 Cài đặt phần mềm 2.2.1 Cài đặt phần mềm Keil C51

Keil C51 là phần mềm nổi tiếng của công ty phần mềm Keil thuộc nước Đức (nay sáp nhập vào công ty ARM) phát triển dựa trên phần mềm vi điều khiển 8051.

Phần mềm Keil C51 có kèm theo trong CD-ROM, bạn vào thư mục Software chạy file c51v812.exe sẽ xuất hiện hộp thoại như hình dưới đây:

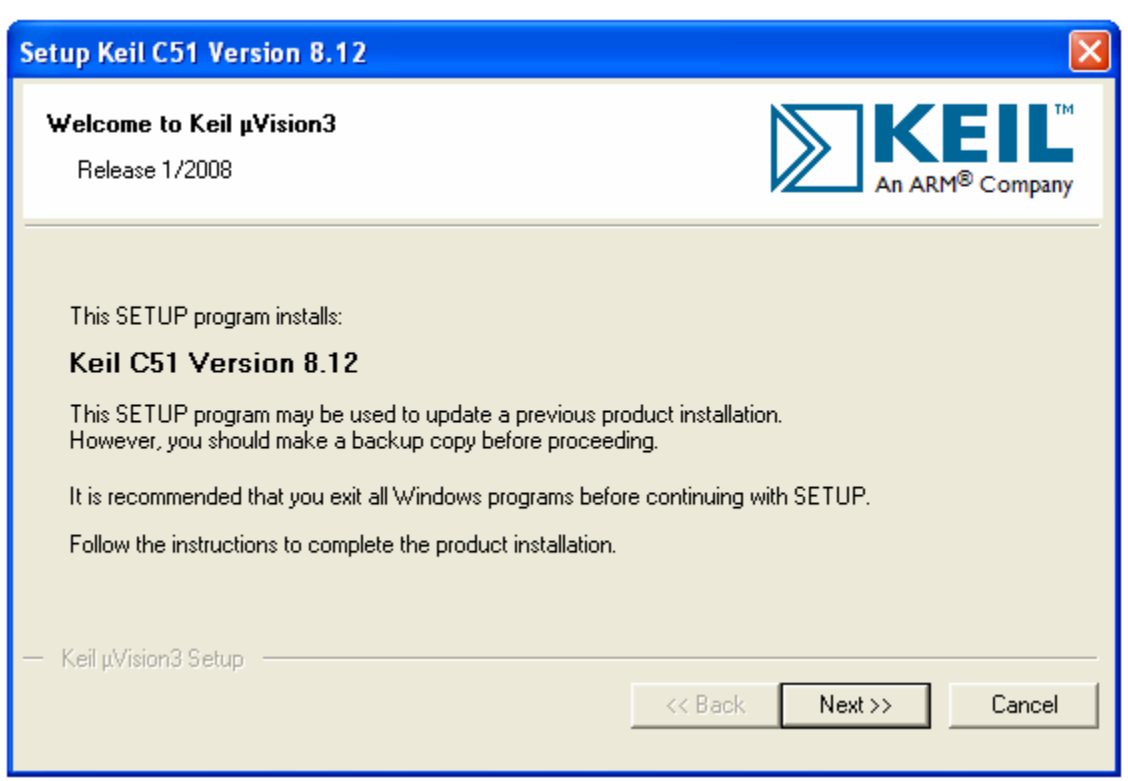

Tiếp tục nhấn next vài lần cho đến khi quá trình cài đặt hoàn thành

Sau đó hiện ra bảng thông báo hoàn tất cài đặt, nhấn Finish quá trình cài đặt thành công.

#### 2.2.2 ICE52 Emulation driver

Trong CD-ROM vào thư mục Software chạy file ICE52A\_DLL\_SETUP.EXE hay ICE52B\_DLL\_SETUP.EXE, Tùy thuộc vào thực tế mô hình sản phẩm để lựa chọn cài đặt.

Lưu ý: trước khi cài đặt ICE52 Emulation driver phải đảm bảo rằng phần mềm Keil C51 đã được cài đặt trên máy tính của bạn

Chúng tôi cài đặt ICE52B Emulation driver làm ví dụ, chạy file ICE52B\_DLL\_SETUP.EXE, Cửa sổ sau xuất hiện:

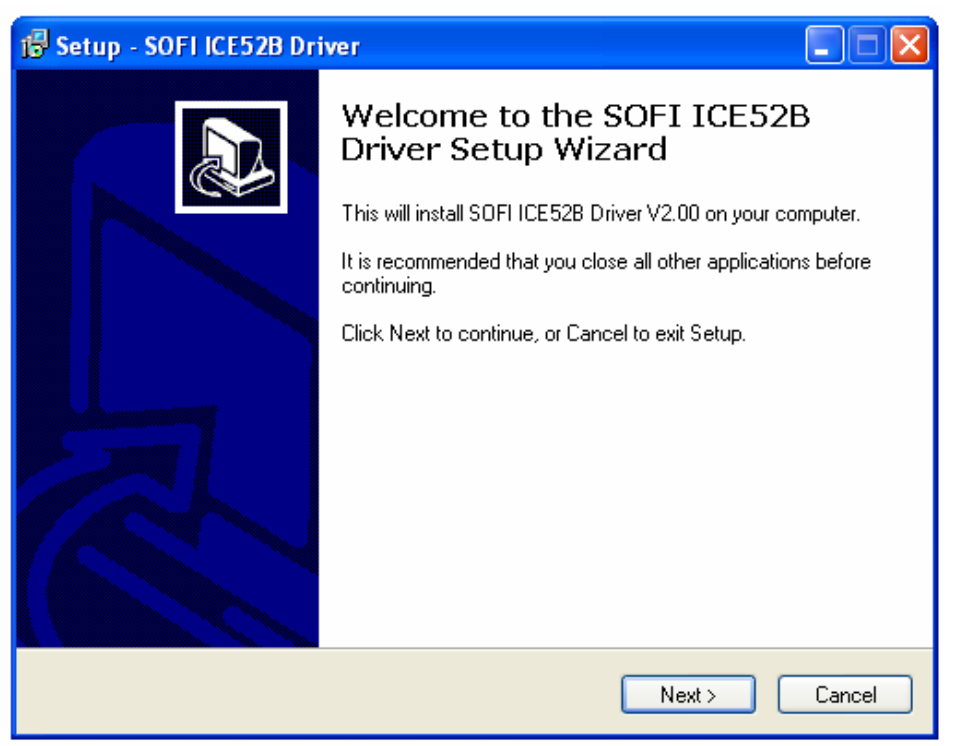

Nhấn Next để tiếp tục

Trong cài đặt màn hình tiếp theo hướng dẫn để chọn ngôn ngữ. Tùy chọn tiếng Trung Quốc hoặc tiếng Anh.

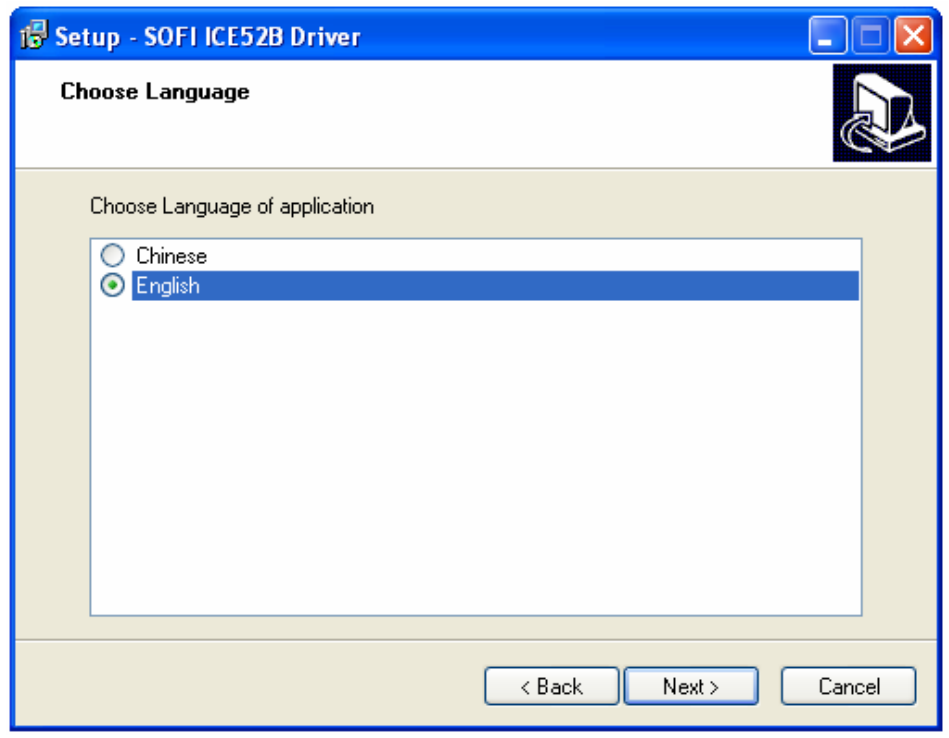

### Nhấn Next để tiếp tục

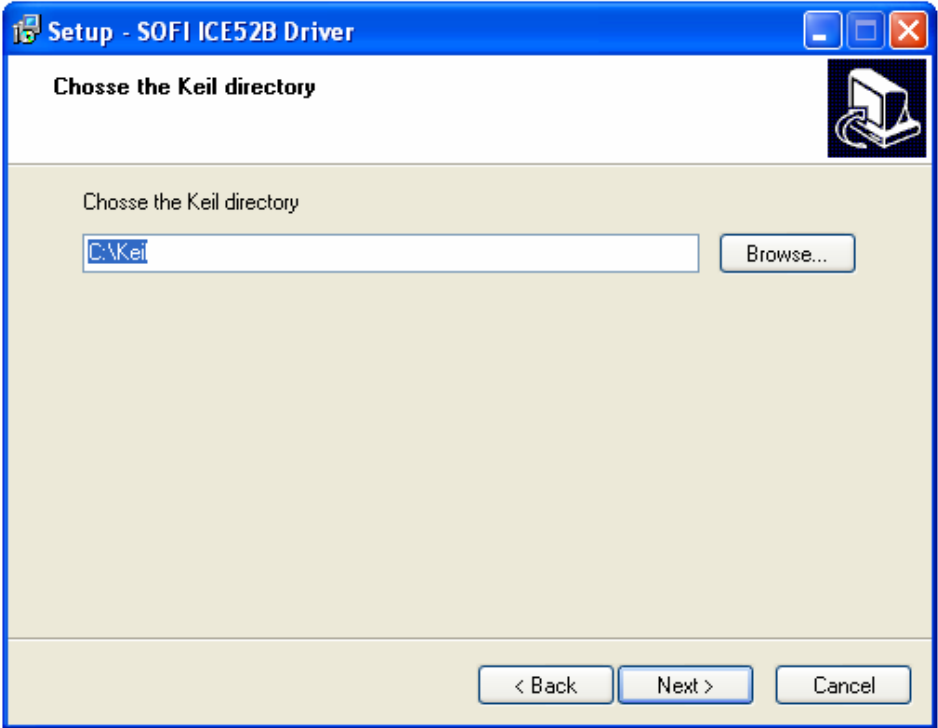

Nhấn Next để tiếp tục, chọn thư mục cài đặt của thư mục Keil.

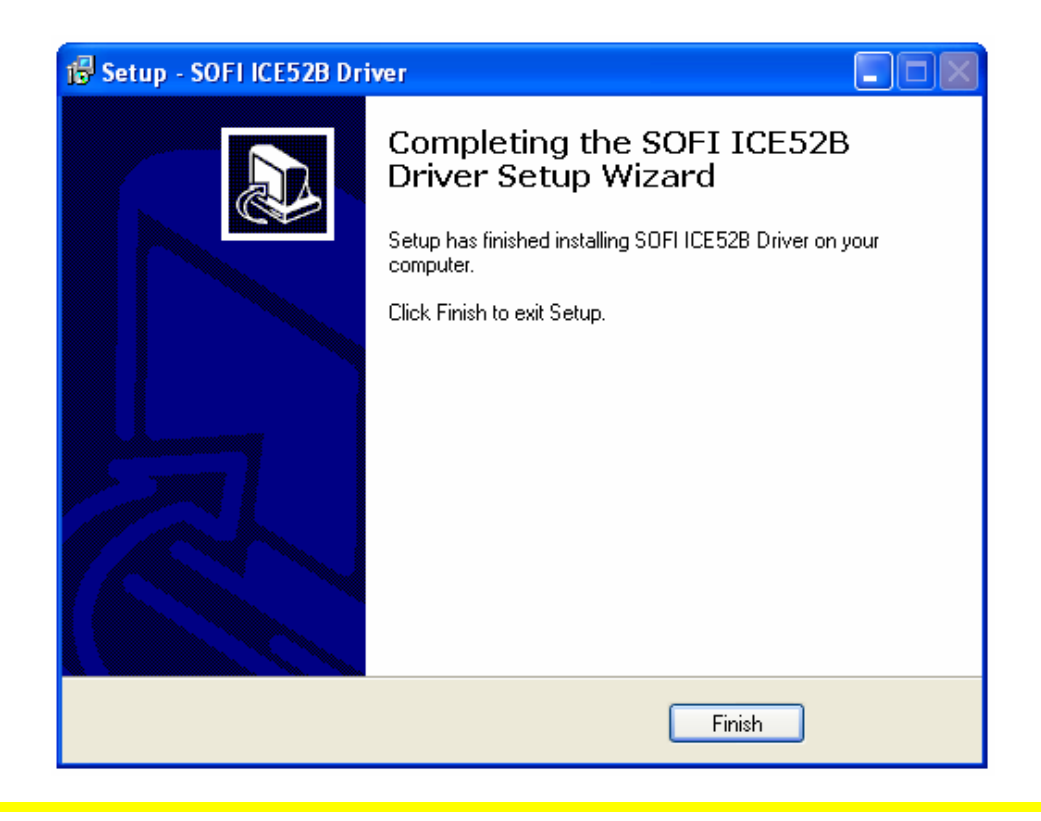

Nhấn Finish, quá trình cài đặt hoàn thành.

#### 2.2.3 Cài đặt phần mềm MEFlash

ICE52B Emulators ngoài khả năng mô phỏng mạnh mẽ, nhưng cũng được tích hợp ISP download, với MeFlash programming có thể support Series AT89S and AVR series microcontroller ISP online programming.

Nếu bạn sử dụng ICE52A Emulators, ICE52A không có các chức năng ISP download, vì vậy không cần phải cài đặt phần mềm MEFlash.

Để cài đặt phần mềm, vào thư mục Software trong CD-ROM kèm theo sản phẩm, chạy file MEFlash\_Setup.exe, cửa sổ sau xuất hiện:

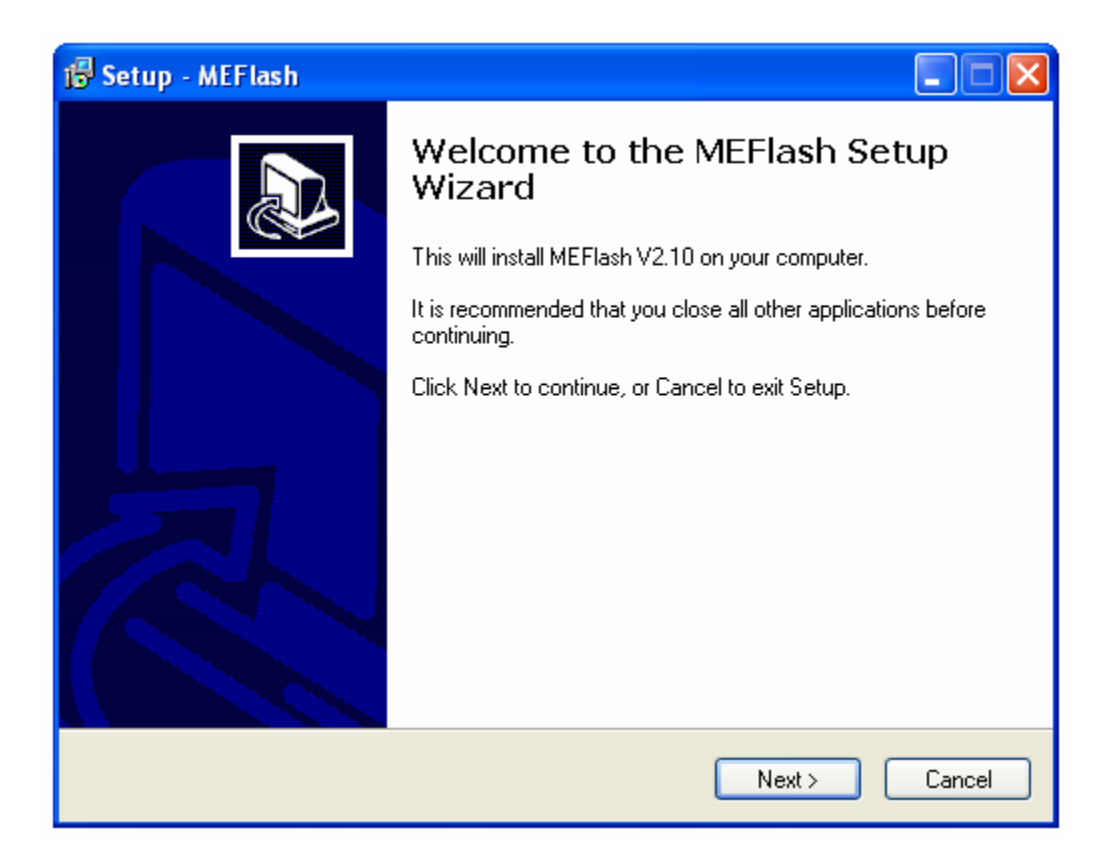

Nhấn next để tiếp tục và làm theo hướng dẫn của phần mềm cho đến khi quá trình cài đặt hoàn thành.

#### 2.2.4 Cài đặt USB drivers

ICE52 sử dụng giao diện USB để giao tiếp vì vậy phải cài đặt USB drivers trước khi sử dụng, Các bước cài đặt như sau:

1) Cắm cáp USB vào cổng USB bất kỳ của PC, đầu còn lại cắm vào ICE52, Windows sẽ tự động nhận dạng phần cứng mới:

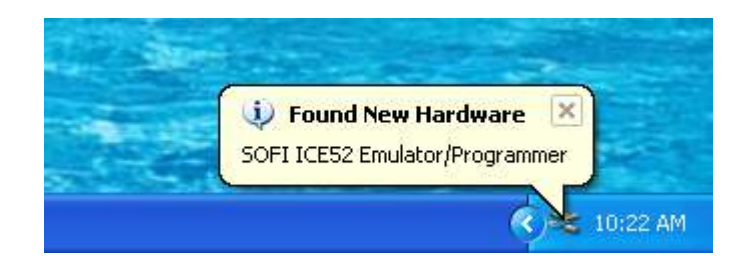

2) Sau vài giây sẽ có hộp thoại sau:

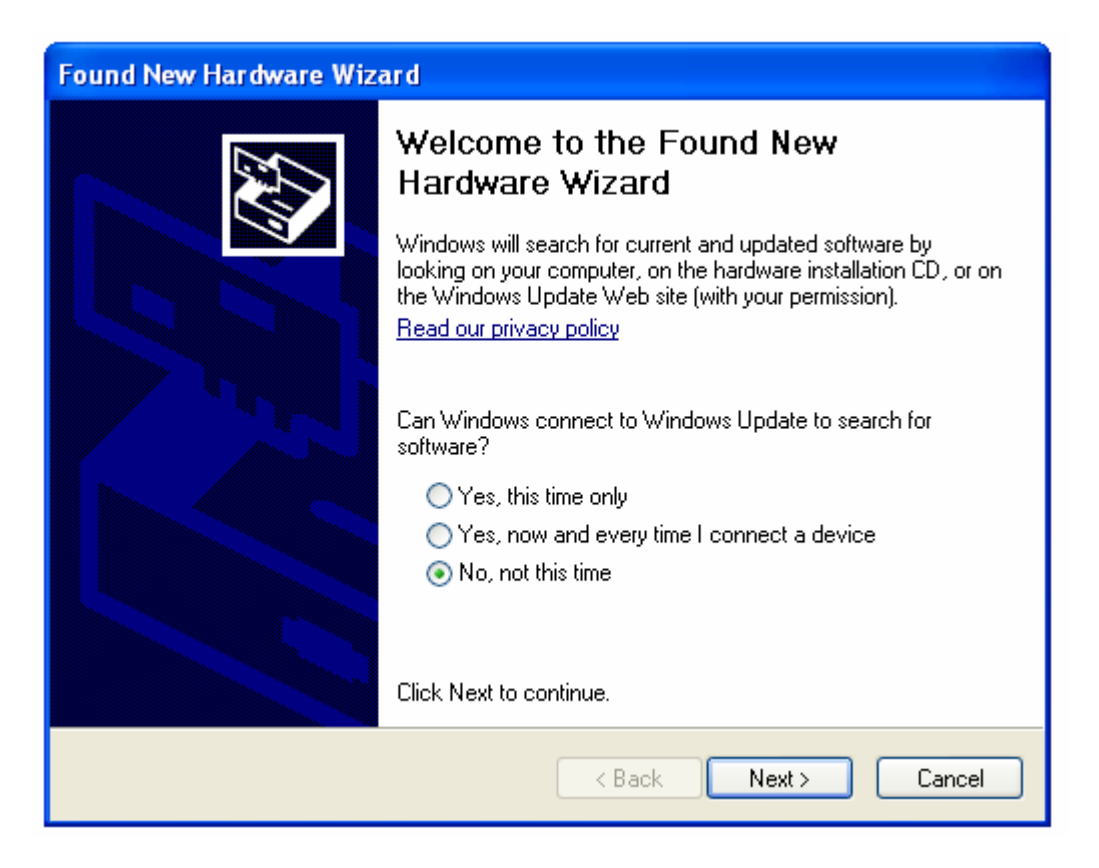

Nhấn Next để tiếp tục.

3) Tiếp theo chọn "Install the software automatically (Recommended)" và nhấn Next

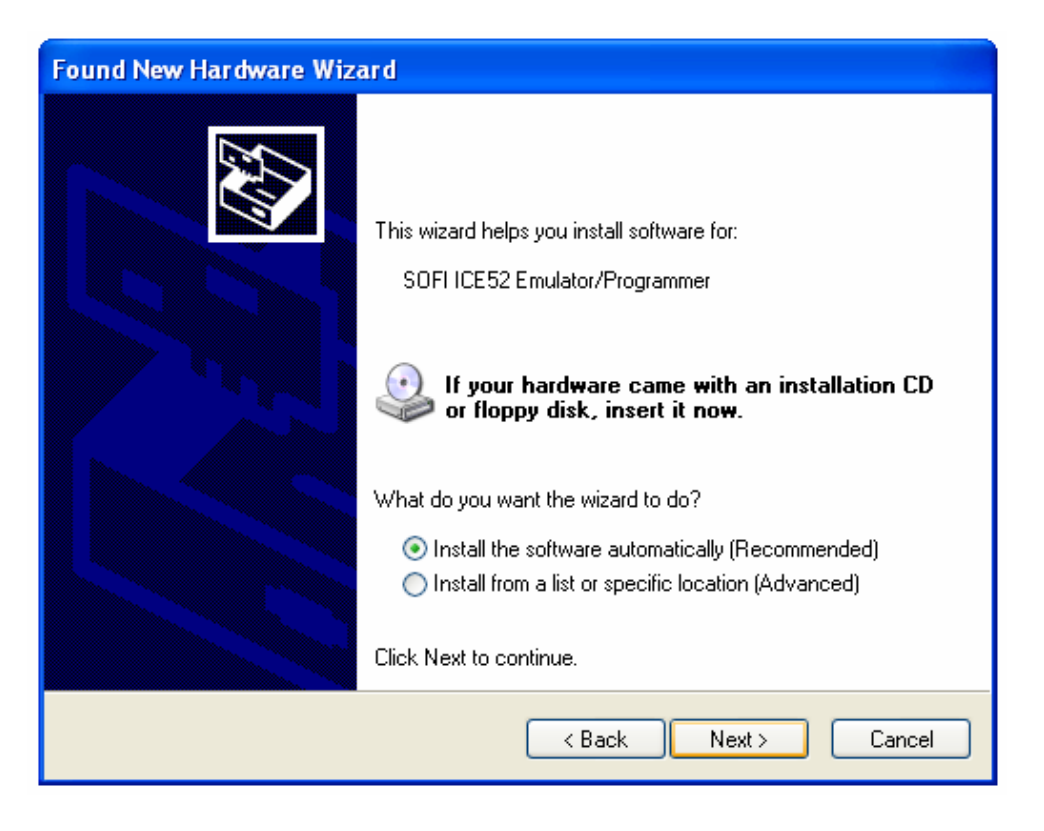

4) Hệ thống sẽ tự động dò tìm đến thư mục chứa USB driver và bắt đầu cài đặt.

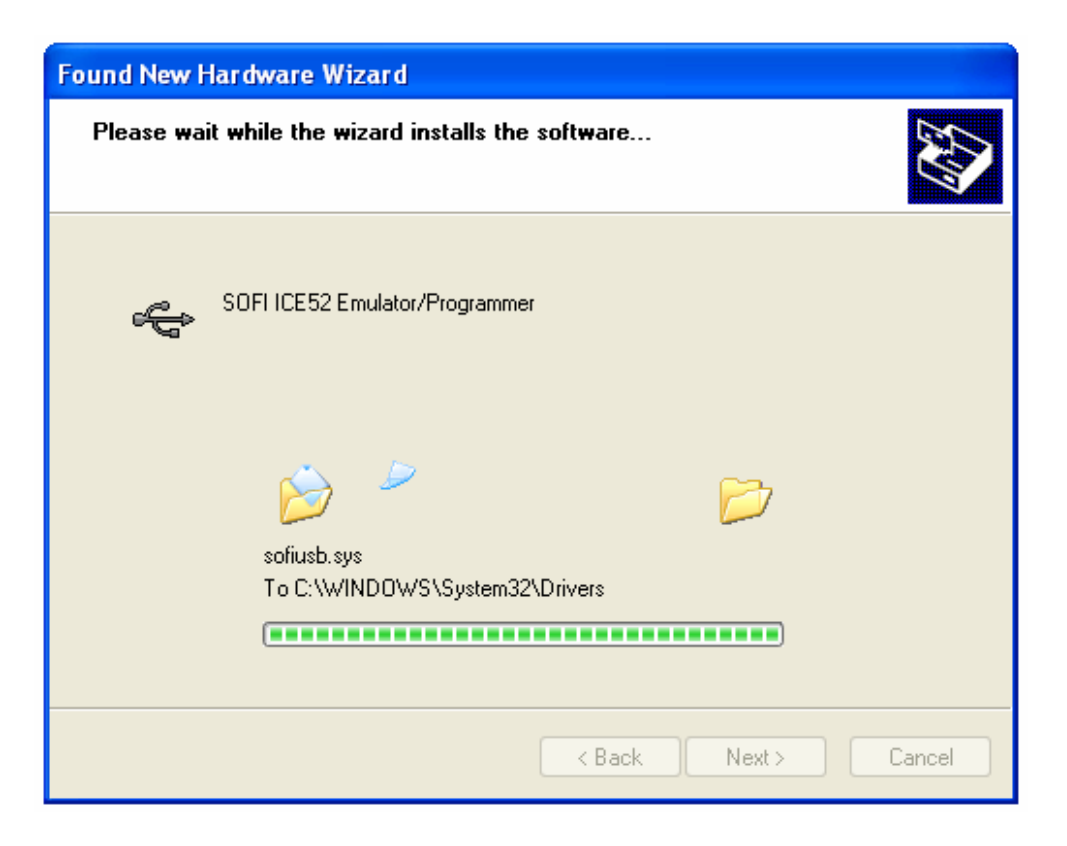

5) Sau một khoảng thời gian hiện ra bảng thông báo hoàn tất cài đặt, nhấn Finish quá trình cài đặt thành công, như hình sau:

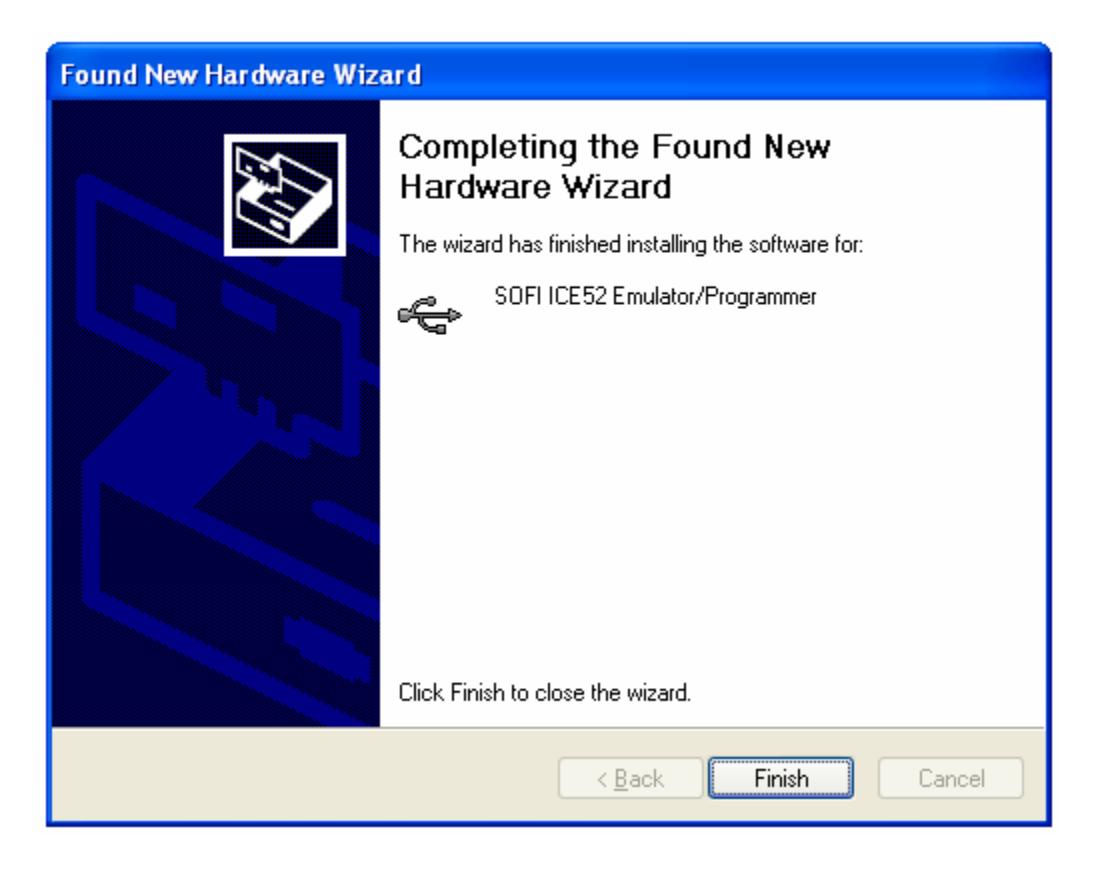

Sau khi kết nối và cài đặt USB driver thành công. Bạn có thể kiểm tra kết nố bằng cách: nhấn nút phải mouse vào biếu tượng My Computer  $\rightarrow$  Proferties  $\rightarrow$ Hardware  $\rightarrow$  Device Manager ta sẽ thấy danh sách các phần cứng.

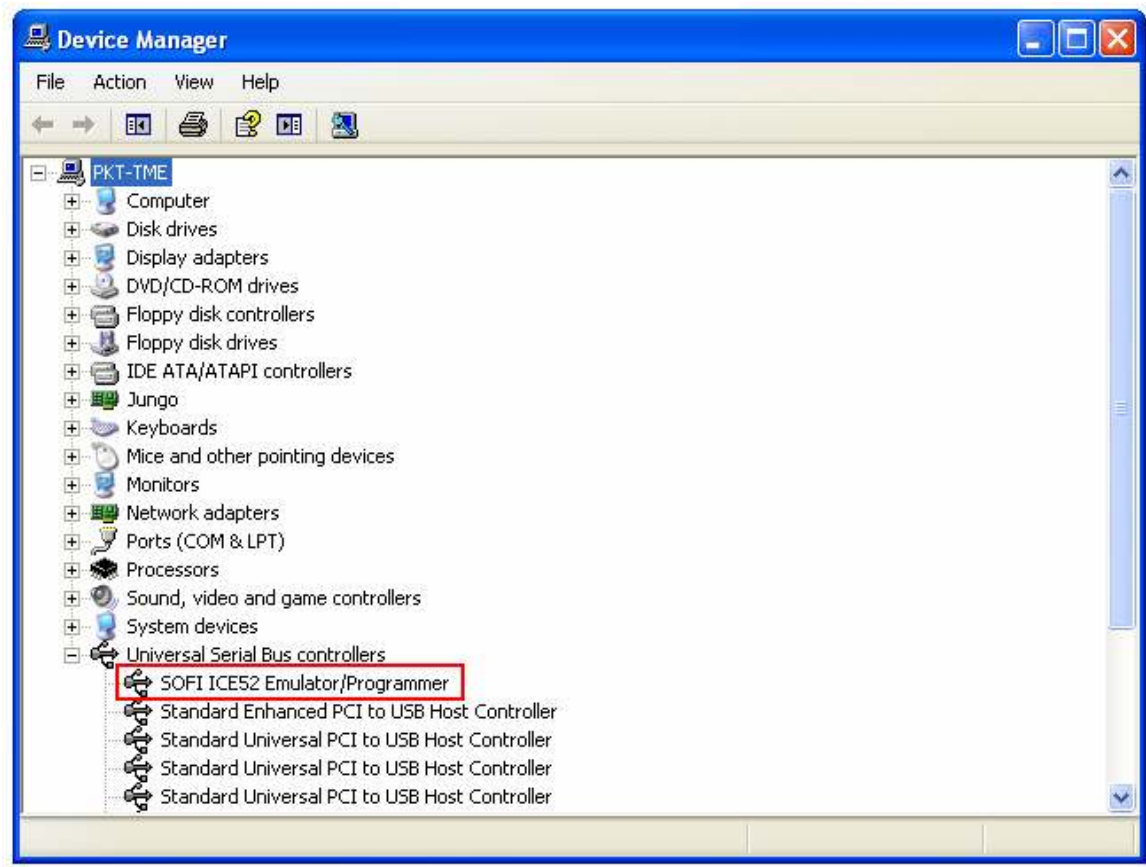

### Chương 3 ICE52 Emulator sử dụng trên Keil

Chương này sẽ trình bày một ví dụ đơn giản về LED đơn để giải thích sự phát triển của phần mềm với các trình biên dịch Keil và quá trình soạn thảo một chương trình, biên dịch… và chi tiết giải pháp của ICE52 simulation debugging.

Trước khi sử dụng, các phần mềm phát triển tương ứng phải được cài đặt, chẳng hạn như: Keil C51, ICE52 Emulation driver, USB drives...

#### 3.1 Các chương trình đầu tiên Keil C51

1) Đầu tiên tạo ra một thư mục trên ổ cứng của bạn, chẳng hạn như ổ đĩa E để tạo ra một thư mục được đặt tên "Demo". Tất nhiên, cũng có đặt tên khác. Tên các tập tin tạo thuận lợi cho quá trình viết chương và gỡ lỗi, quá trình gỡ lỗi sẽ được tạo ra các file liên kết được đặt trong thư mục này.

CD-ROM của ICE52 Emulator cung cấp một chương trình ví dụ đơn giản, hãy xem thư mục Demo trong CD-ROM.

2) Khởi động phần mềm Keil C51. Bạn có thể nhấp đúp chuột vào biểu tượng "Keil uVision3" trên Desktop để bắt đầu.

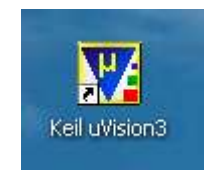

3) Tạo một Project bằng cách: Từ cửa sổ chính của Keil C51 chọn "Project  $\rightarrow$ New Project..." Hộp thoại "Create New Project" mở ra, nhập tên dư án của tập tin, ở đây có tên "Demo", chọn đường dẫn mà bạn muốn lưu. Chẳng hạng như chúng tôi lưu vào đường dẩn "E:\ICE52\Demo".

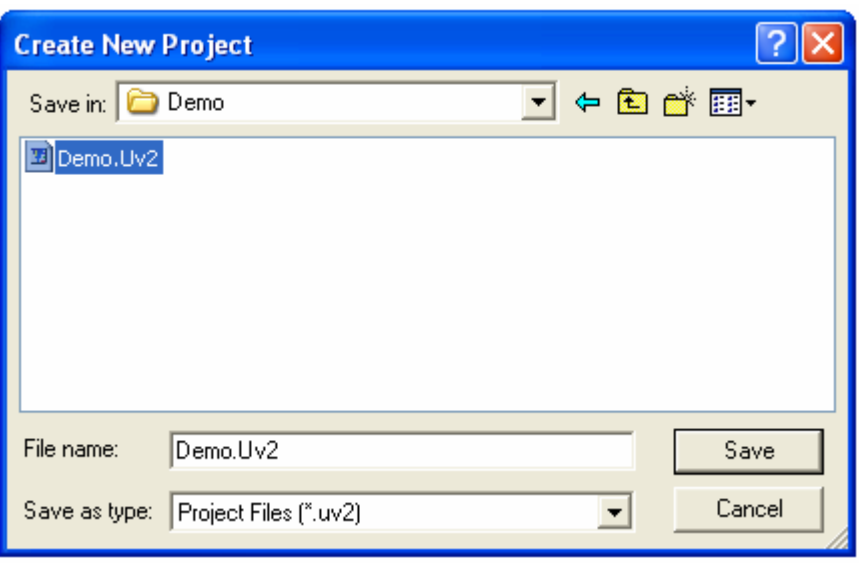

Hình 3.1

3) Nhấn "Save", cửa sổ "Options for Target 'Target 1' mở ra, bạn phải chọn một CPU cho dự án này. Ở đây chúng tôi chọn Atmel AT89S52, khi chọn AT89S52 cột bên phải là mô tả cơ bản của chip, sau đó kích OK.

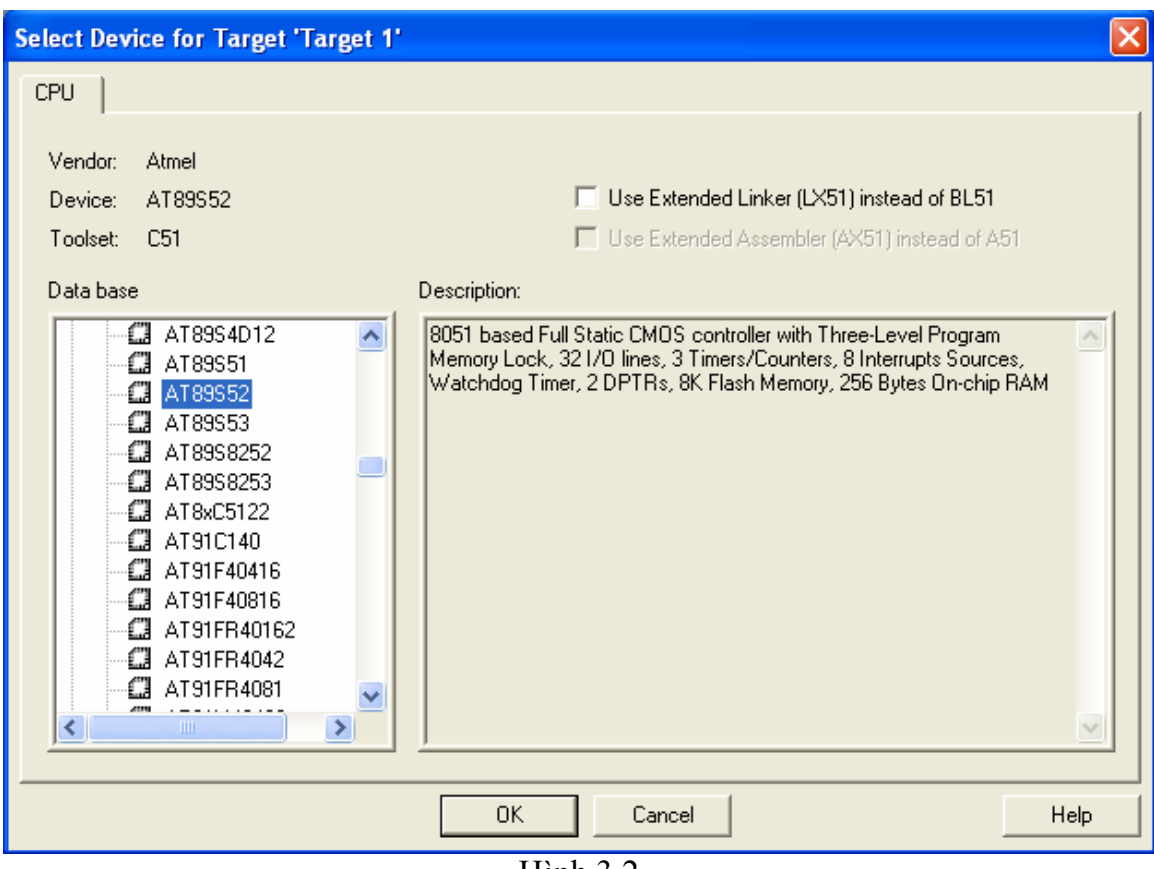

4) Khi kích OK, cửa số tiếp theo sẽ mở ra như hình 3.3. Hộp thoại này sẽ nhắc bạn có hay không copy các mã khởi động chuẩn 8051 cho dự án.

Keil C51 hỗ trợ cả ngôn ngữ lập trình C cũng hỗ trợ ngôn ngữ lập trình assembly. Nếu bạn có ý định viết chương trình trong ngôn ngữ assembly hay viết chương trình trong ngôn ngữ C, thường chọn "No", nhưng nếu được sử dụng trong một số các cải tiến cần thiết để khởi tạo cấu hình, bạn có thể chọn "Yes".

Ở đây, chúng tôi chọn "No", mà không thêm mã khởi động.

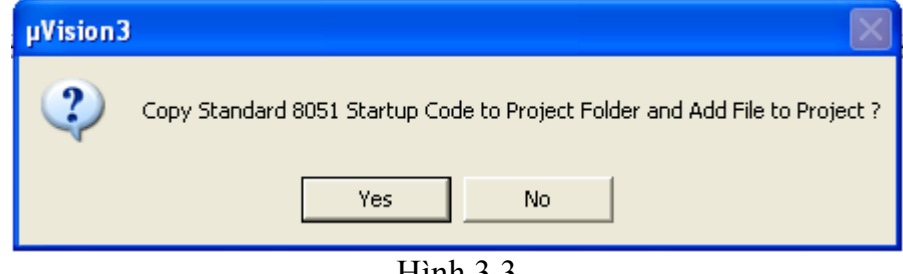

Hình 3.3

#### Tại thời điểm này, một dự án rỗng (trống) tạo ra Keil C51.

5) Để tạo cửa sổ soạn thảo chương trình, chọn "File  $\rightarrow$  New...", cửa sổ "Text1" mở ra. Sau đó chọn "File  $\rightarrow$  Save" và nhập tên tập tin, ở đây chúng tôi nhập tên tập tin "LED.ASM", sau đó lưu lại, xem Hình 3.4

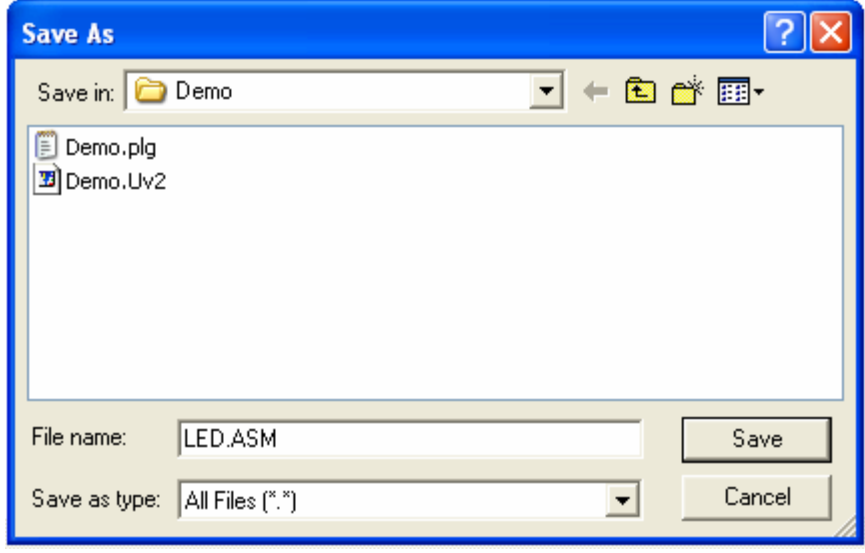

Hình 3.4

6) Thêm tập tin nguồn cho dự án.

Bây giờ, một nguồn tập tin rỗng "LED.ASM" đã được tạo ra nhưng các tập tin dự án mới và chưa có liên kết vốn có cần thiết, ta phải thêm nó vào dự án.

Trong cửa sổ chính Keil C51, ở bên trái nhấp vào ""Target 1" "để mở rộng nó và sau đó kích chuột phải vào" Source Group 1", sẽ xuất hiện menu lựa chọn, nhấp vào "Add Files to Group 'Source Group 1" như trong Hình3.5

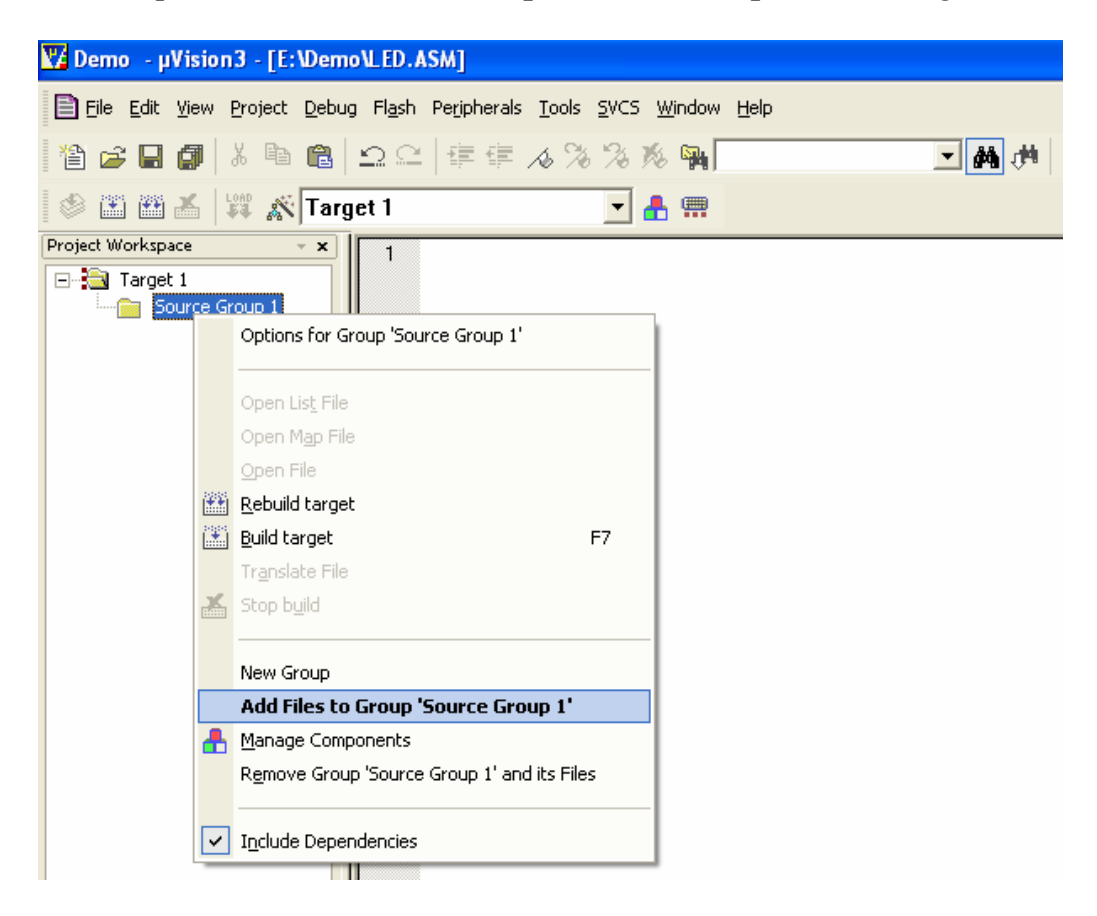

Hình3.5

7) Trong cửa sổ "Add Files to Group 'Source Group 1" Đầu tiên chon loại tập tin "Asm Source file (\*.s\*; \*.src; \*.a\*)". Nhấp vào tập tin "LED.ASM" bấm nút "Add" sau đó bấm nút "Close".

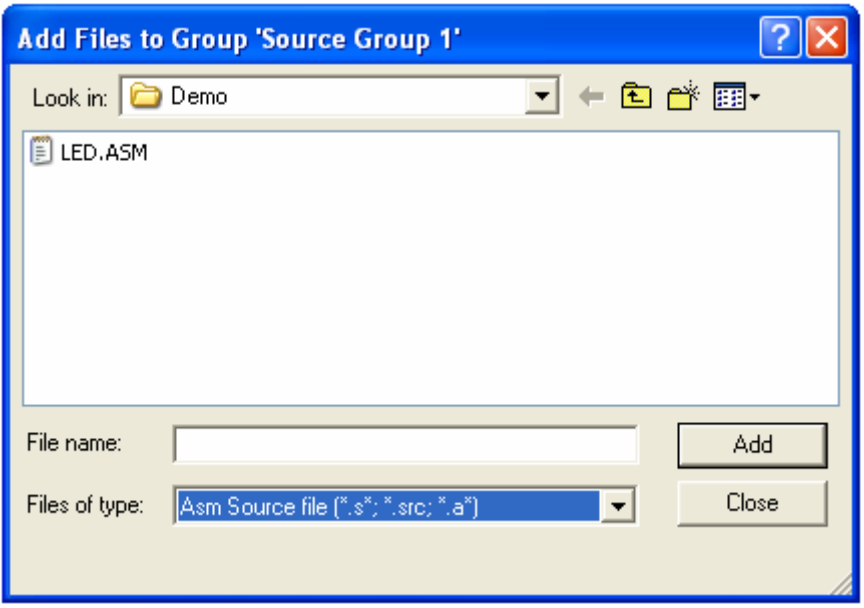

Tại thời điểm này, các tập tin nguồn "LED.ASM" đã xuất hiện trong cửa sổ thư mục của dự án "Source Group 1", bạn có thể click vào dấu "+" bên trái để mở rộng, xem.

8) Bây giờ bạn có thể soạn thảo chương trình hoặc có thể copy nội dung trong file "LED.ASM" trong thư mục Demo của CD-ROM. Khi hoàn tất, đừng quên kích vào nút "Save".

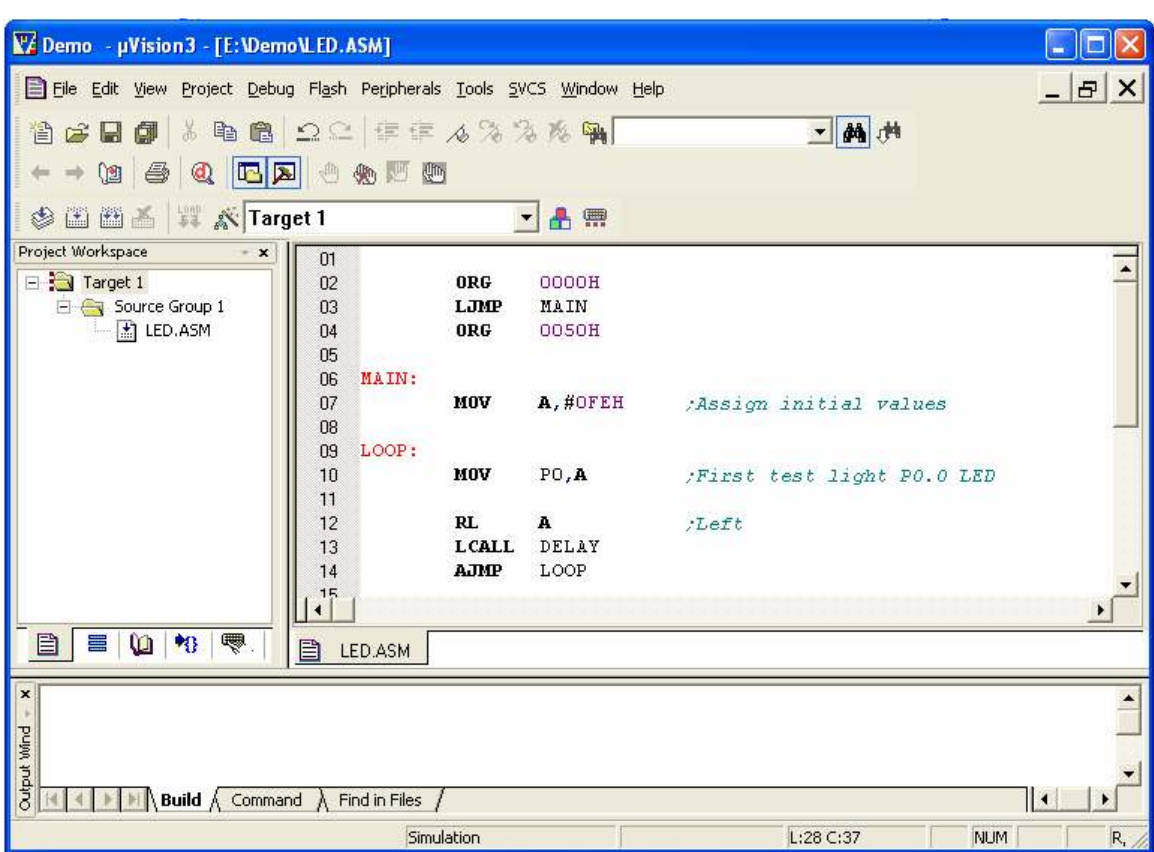

9) Click vào thanh công cụ Project  $\rightarrow$  Options for Target hay tại giao diện chính của phần mềm chọn Target Options… để thiết lập cấu hình, như trong hình 3.7

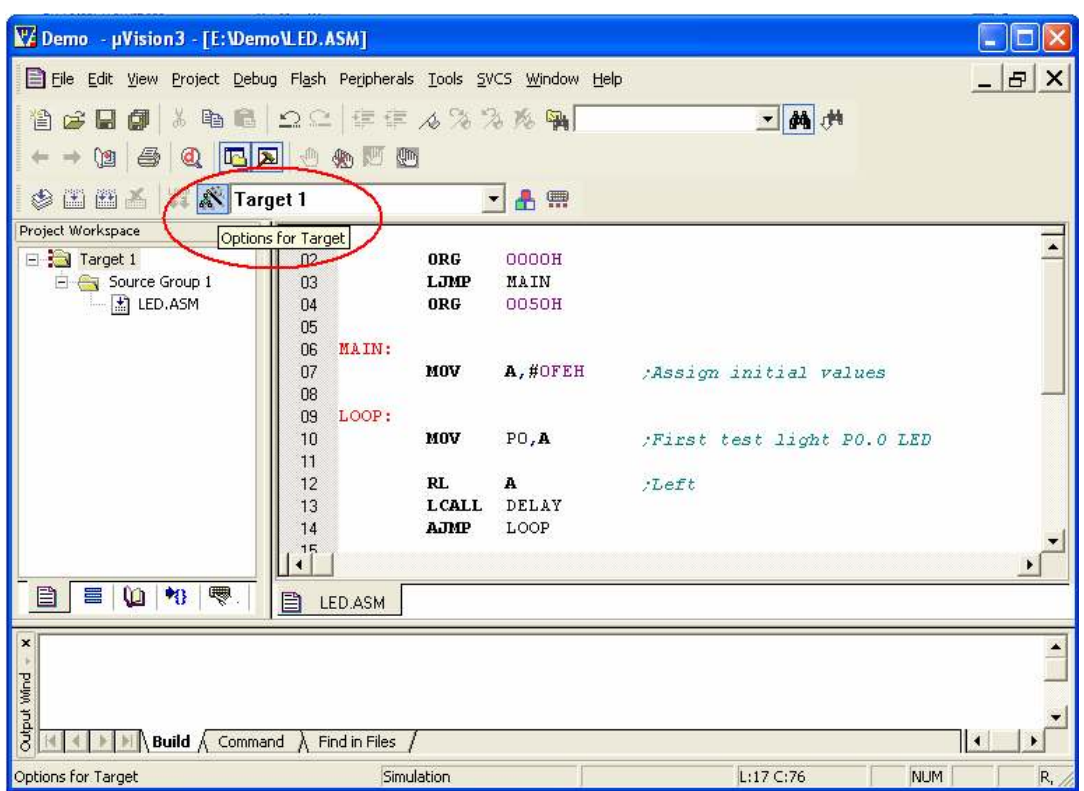

Cửa sổ "Options for target" mở ra:

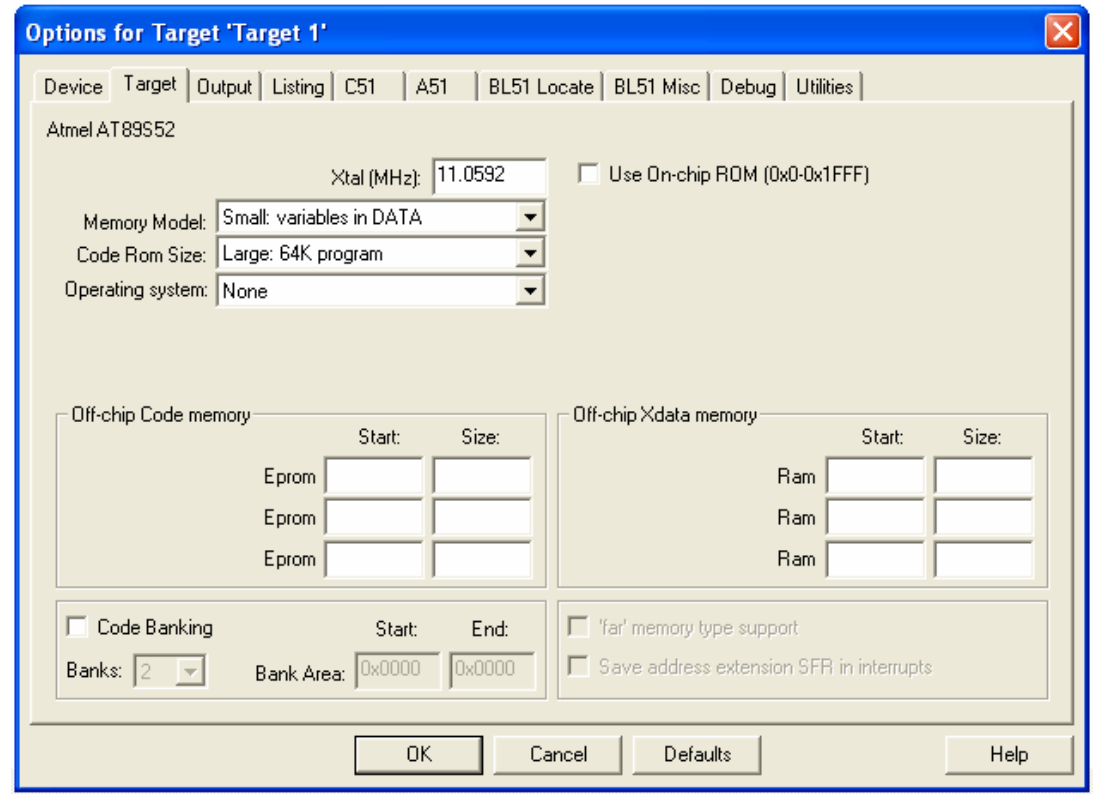

- Target: Xtal(MHz) điền vào giá trị thạch anh sử dụng thực tế của chúng ta, giả định là 11.0592MHz.
- Device: Bạn vào tab Device để chọn chip.
- Output: Cấu hình tập tin đầu ra cho dự án, trong đó:
	- $\overline{\mathcal{S}}$  Select Folder for Objects...: Cho phép định dạng thư mục con ở đầu ra
	- $\checkmark$  Debug Information: Để lưu trữ thông tin Debug trong tập tin thực thi của dự án
	- $\checkmark$  Create HEX File: Để tạo ra một file .HEX

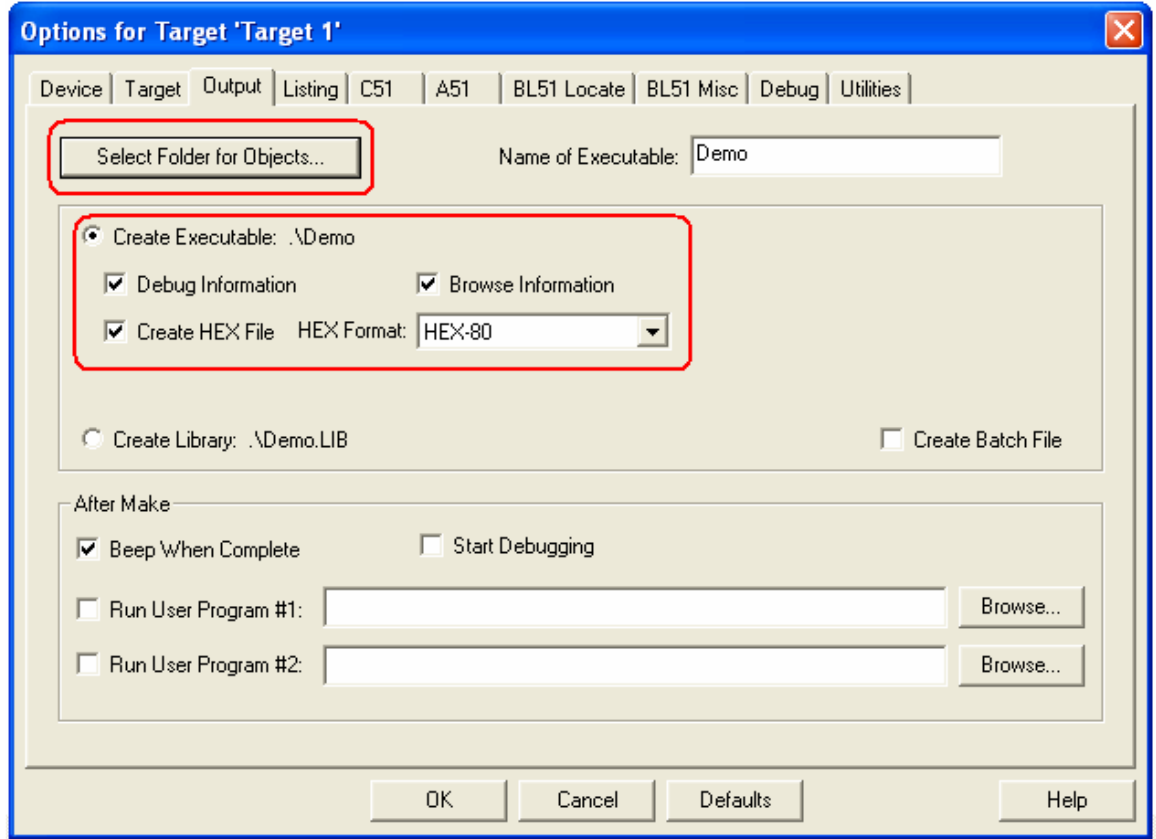

9) Click vào nút thanh công cụ để biên dịch mã nguồn hiện tại. Biên dịch các kết quả sẽ được hiển thị trong cửa sổ đầu ra.

Nếu 0 Error(s), 0 Warning(s) là chương trình không có lỗi và cảnh báo (ít nhất là không có lỗi và cảnh báo tồn tại trên cú pháp)

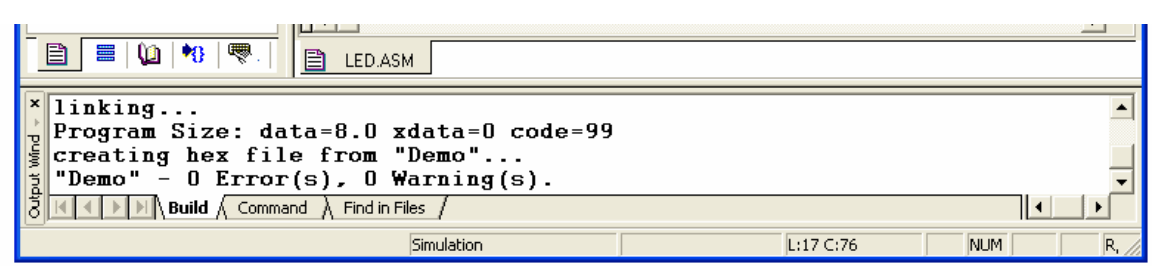

Nếu có lỗi hoặc cảnh báo, xin vui lòng kiểm tra xem chương trình, kiểm tra/ sửa lỗi… sau đó biên dịch lại

Sau khi biên dịch thành công, xem thư mục Demo sẽ có một tập tin "LED.HEX", đây là chương trình biên dịch để lấy mã lập trình. Vì vậy, đầu tiên chương trình Keil C51 đã được hoàn thành, chương kế tiếp sẽ hướng dẫn làm thế nào để mô phỏng và nạp cho chip để chạy thử nghiệm.

### 3.2 Mô phỏng Debugging

3.2.1 Kết nối giả lập phần cứng

Dưới đây, ICE52B Emulator là một ví dụ:

Gắn đầu cáp 10Pin(5x2) vào ICE52B Emulator đầu cáp 10Pin(5x2) còn lại gắn vào bộ chuyển đổi mô phỏng (POD52 Header) qua giao diện ICE / ISP.

Gắn một đầu cáp USB vào một cổng USB bất kì của PC, đầu còn lại kết nối với ICE52B Emulator, đèn báo nguồn sáng chỉ ra rằng phần cứng đã được kết nối đúng cách, như thể hiện trong biểu đồ sau:

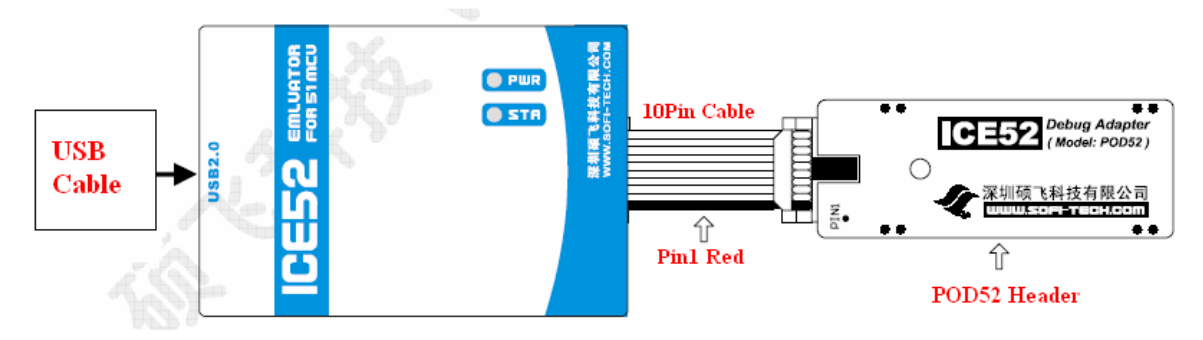

#### Chú ý 1:

- $\checkmark$  Nếu hai đèn LED STA và PWR cùng nhấp nháy, cho thấy rằng đã có một bảo vệ ngắn mạch của ICE52, lúc này Board mạch đích có thể bị ngắn mạch hoặc quá tải.
- $\checkmark$  ICE52 có thể cung cấp nguồn cho mạch đích hiện tại tối đa 300mA, nếu tải Board mạch đích lớn hơn 300mA thì yêu cầu cấp nguồn riêng cho mạch đích

#### Chú ý 2:

- $\checkmark$  Header POD52 có một switch để lựa chọn chế độ thạch anh, có thể sử dụng thạch anh từ Header POD52 hay thạch anh bên ngoài tùy người sử dụng lựa chọn.
- $\checkmark$  Thiết lập switch chuyển sang INT chọn POD52 sử dụng thạch anh 11.0592MHz.

 $\checkmark$ 

Thiết lập switch chuyển sang EXT chọn POD52 sử dụng thạch anh bên ngoài do người sử dụng lựa chọn, tức là lúc này thạch anh 11.0592MHz trên POD52 không còn tác dung.

#### 3.2.2 Emulator và kết nối mục tiêu

Hình sau là kết nối với TMLAB51-V1 của TMe.

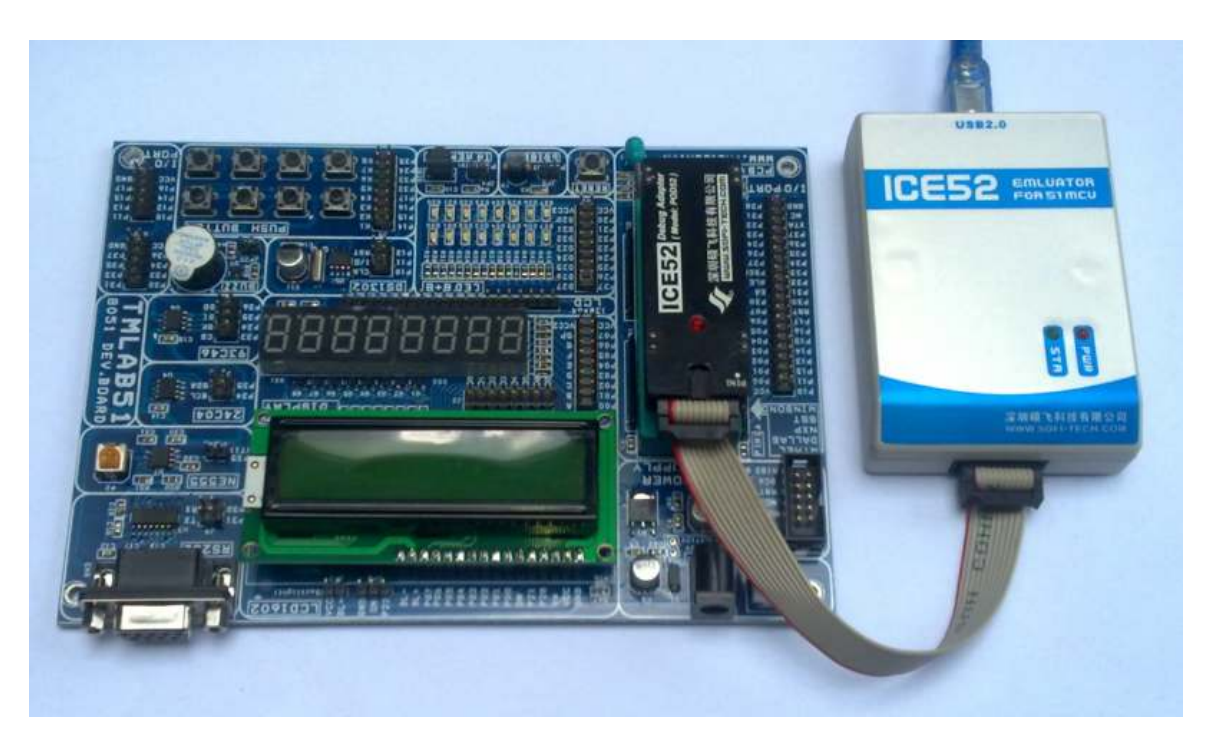

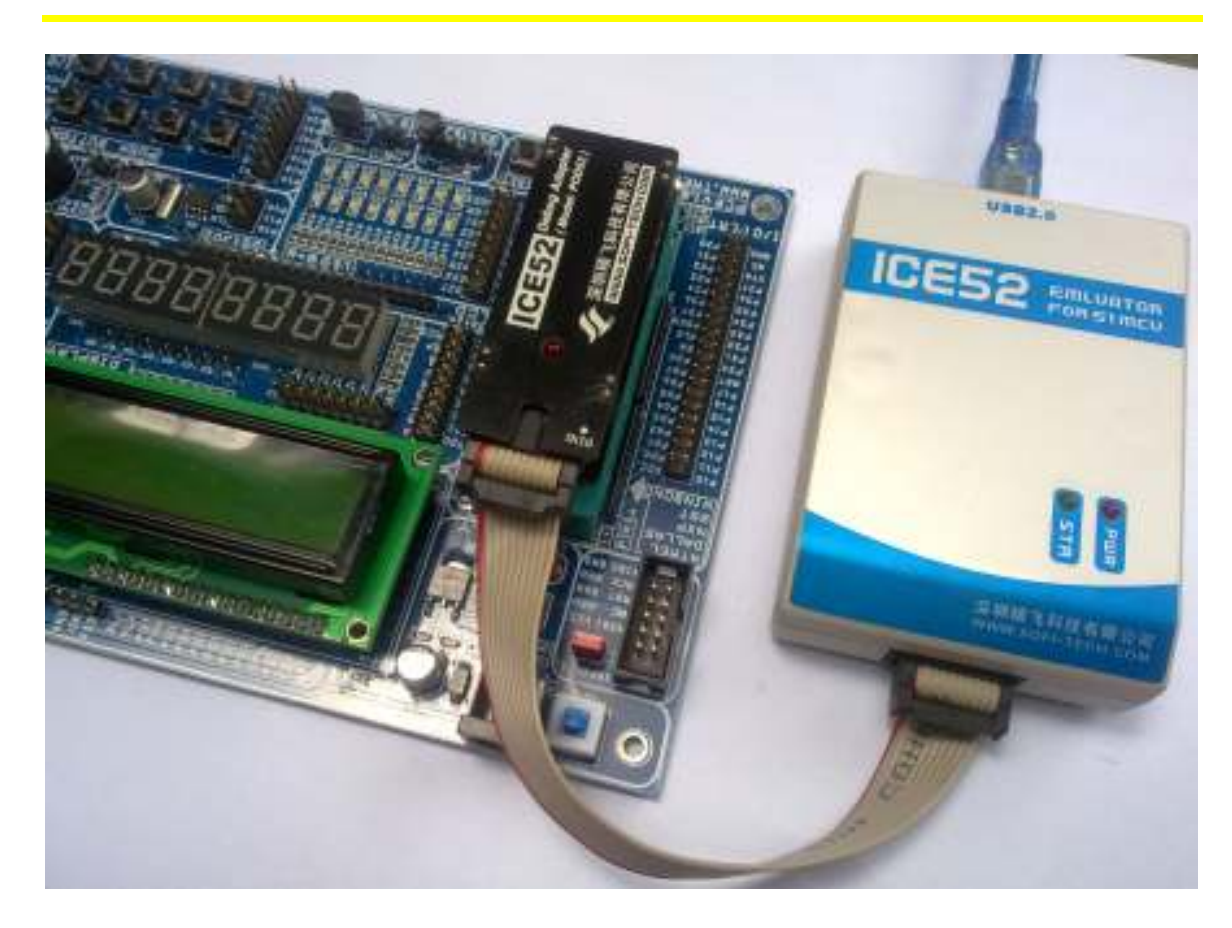

#### 3.2.3 Thiết lập phần mềm giả lập

1) Để thiết lập các chương trình Keil C51, Click vào thanh công cụ "Project - Options for Target" hay tại dao diện chính của phần mềm chọn "Target Options…"

 $\div$  Vào Debug  $\rightarrow$  SOFI ICE52B Emulator/Programmer.

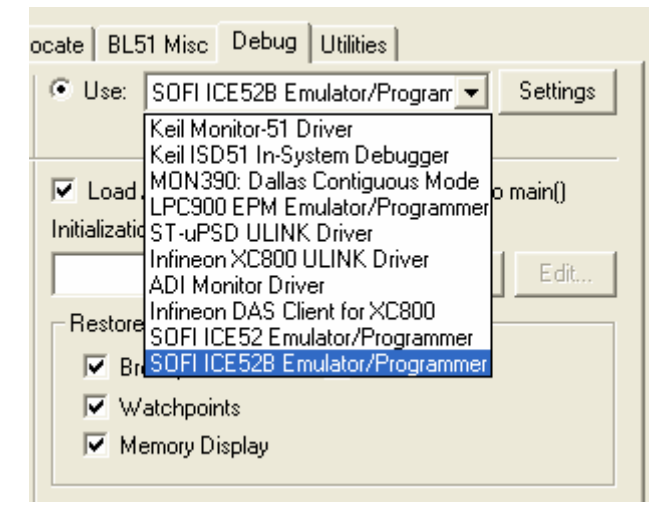

Và đánh dấu chọn vào:

- Load Application at startup
- $\checkmark$  Use

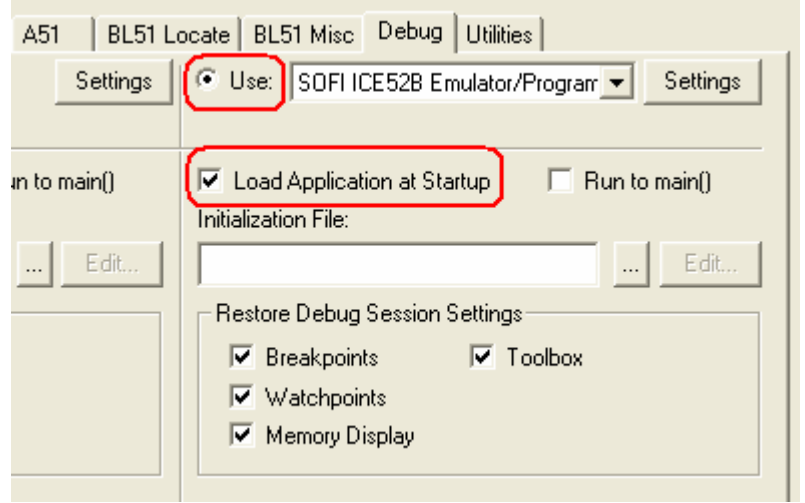

 Tiếp theo ta nhấn vào Settings, Cần đảm bảo rằng ICE52 Emulator đã kết nối thành công với PC. Bạn sẽ có giao diện như sau:

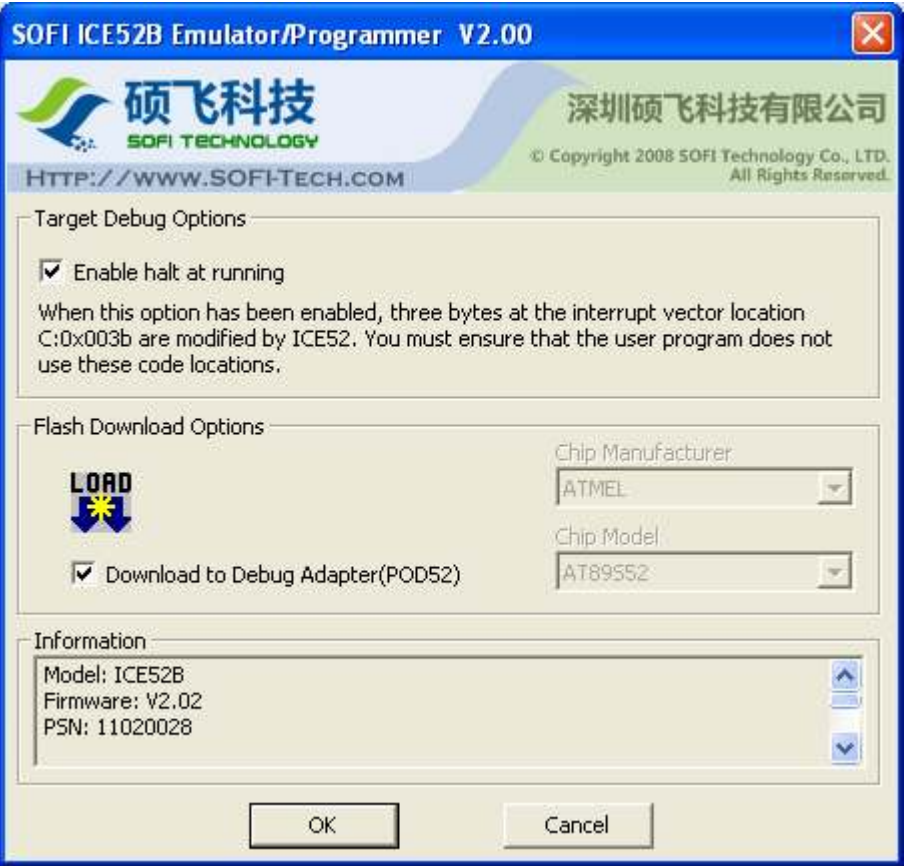

Nhấn OK và quay lại cửa sổ "Options for Target"

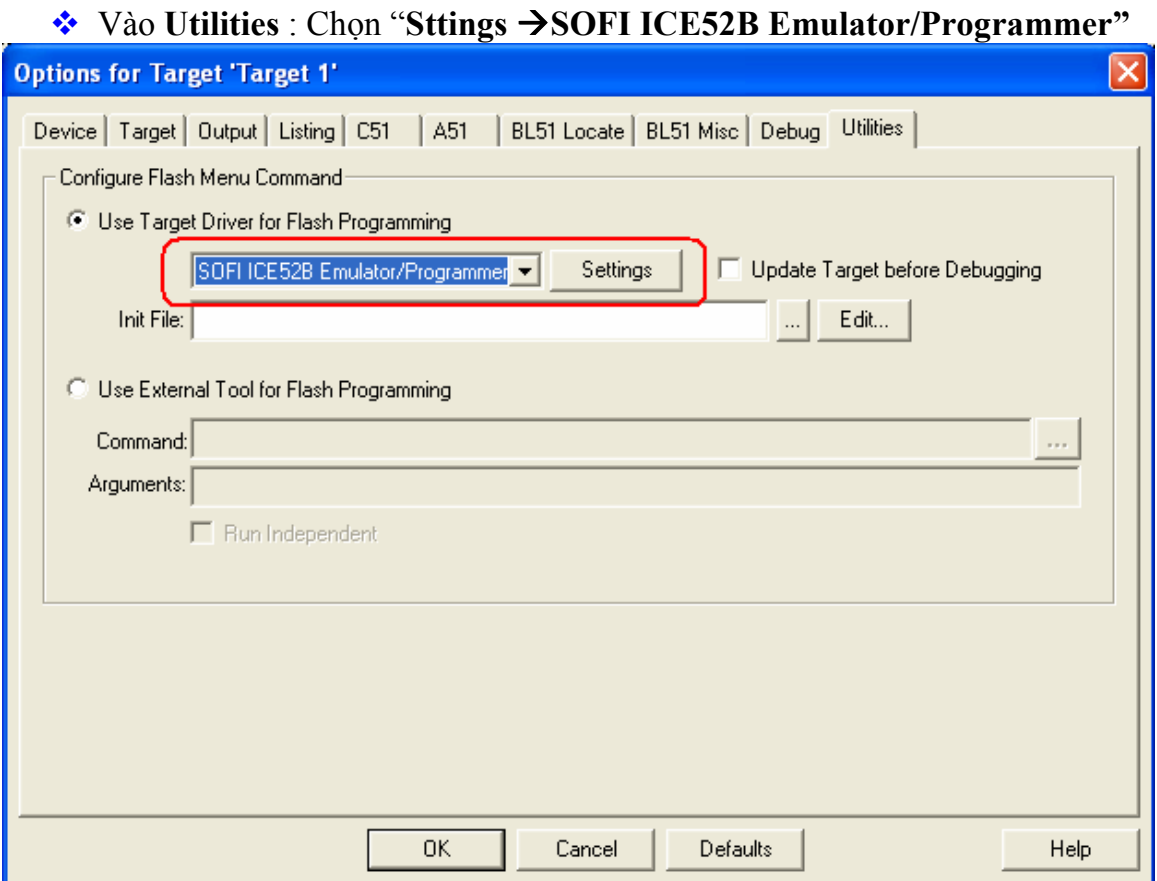

Sau khi thiết lập cấu hình xong, Bạn chọn OK và quay lại dao diện chính của phần mềm và tiến hành biên dịch chương trình. Biên soạn đúng, sẽ được các chức năng mô phỏng.

#### Lúc này bạn có thể **Download/Debug chương trình.**

#### 3.2.3 Programs/Debug:

#### 3.2.3.1 Programs:

Tại giao diện chính của phần mềm bạn chọn Flash  $\rightarrow$  Download hoặc LOAD.

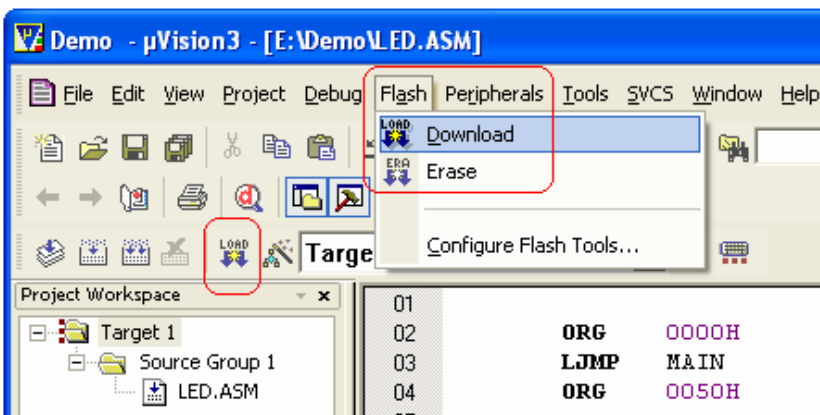

#### 3.2.3.2 Debug:

Để Debug bạn chọn vào: **Debug → Start/Stop Debug session** hoặc có thể sử dụng thanh công cụ, như hình sau:

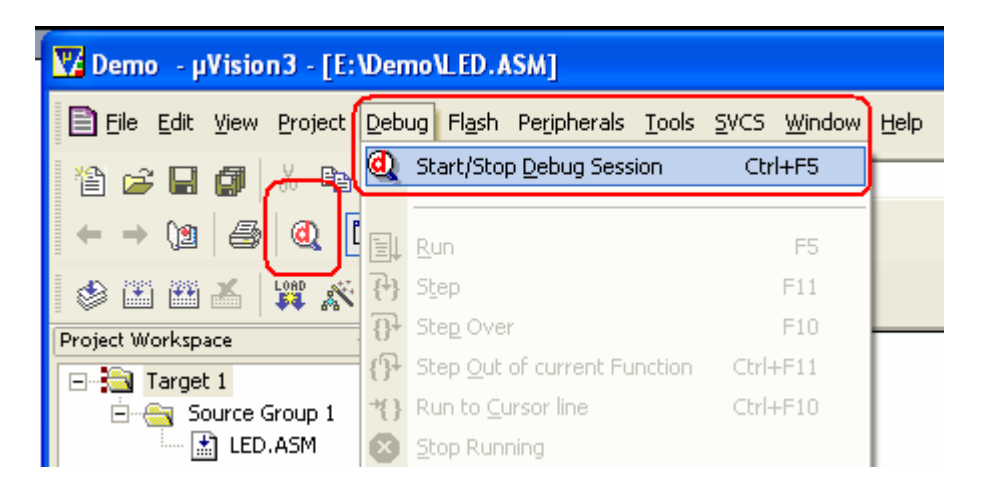

Sau vài giây chương trình sẽ vào chế độ Debug

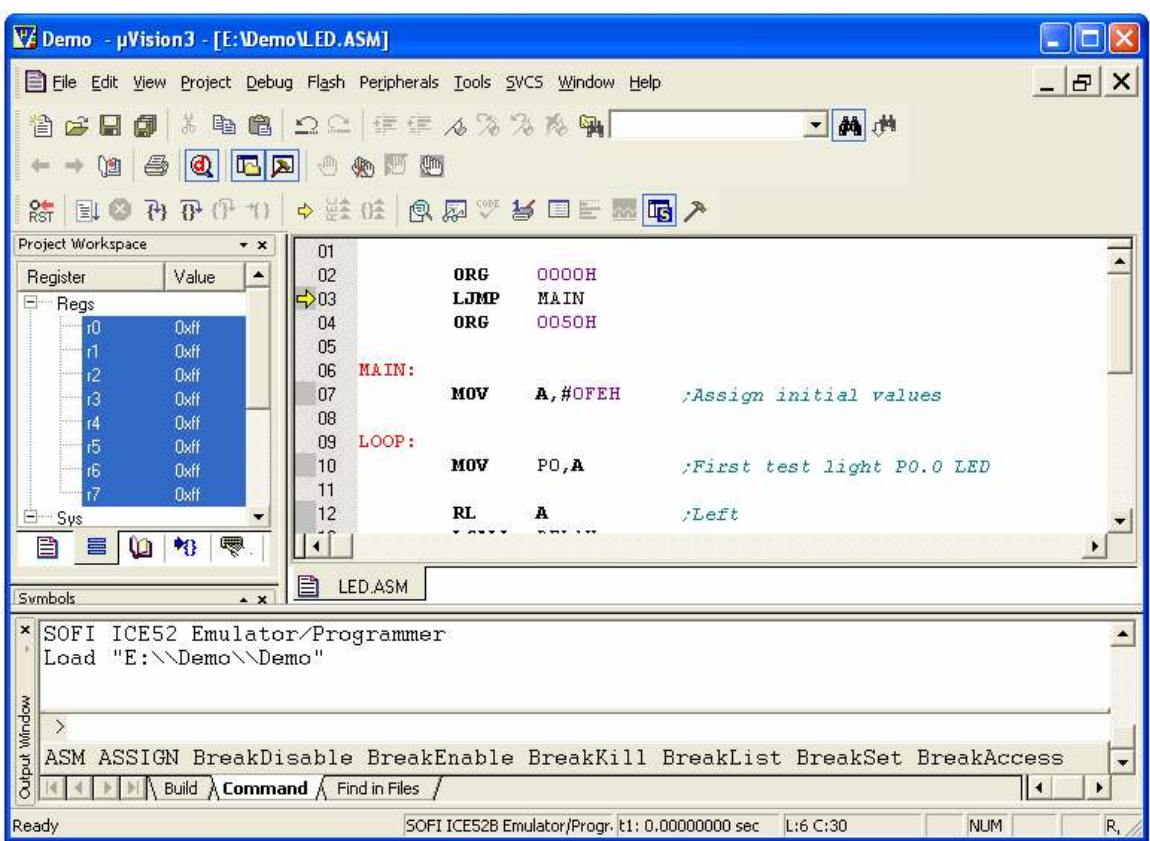

Bạn có thể sử dụng các thanh công cụ Debug theo nhu cầu của mình.

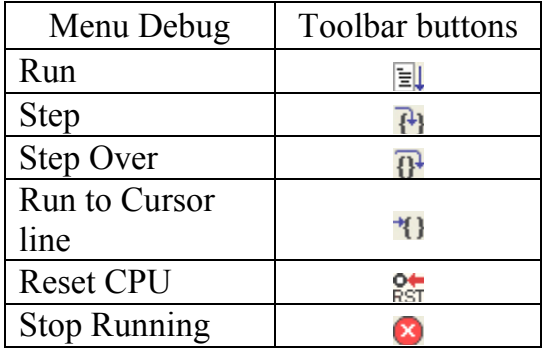

#### 3.3.2.1 Address breakpoint

ICE52 có thể hỗ trợ lên đến điểm dừng cố định 19 (address breakpoint) và điểm dừng tạm thời (stride to run).

Điểm dừng (breakpoint) thiết lập và hủy bỏ các hoạt động là tương đối đơn giản, chỉ cần di chuyển con trỏ đến dòng mã nguồn tương ứng, và sau đó nhấp vào menu Debug trong "Insert/Remove Breakpoint" hoặc nhấn phím F9 từ bàn phím.

Trong điểm dừng (breakpoint) được kích hoạt, các dòng mã nguồn hiện tại ở phía trước có ô màu đỏ sẽ hiển thị dấu hiệu, như hình dưới đây:

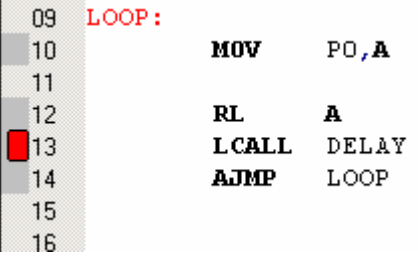

Địa chỉ breakpoint (điểm dừng) được thiết lập bởi người sử dụng không thể vượt quá 19 điểm, nếu phá vỡ vượt quá giới hạn, Khi "Run" hoặc "Step" trong cửa sổ Command của Keil sẽ hiển thị thông báo dưới đây:

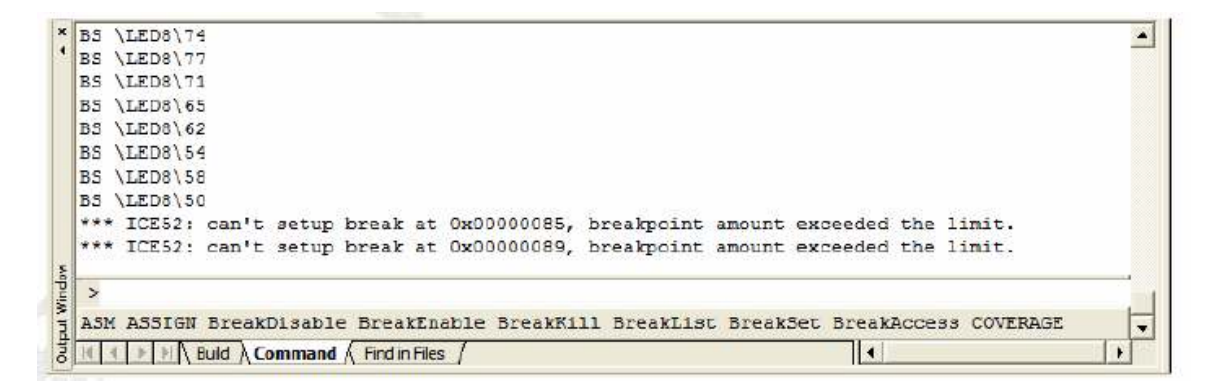

Nhiều hơn số lượng các điểm dừng (19 điểm) sẽ được tự động vô hiệu hóa, điểm dừng bị vô hiệu hóa được hiển thị ô màu xám (Thay vì ô màu đỏ), như hình dưới đây:

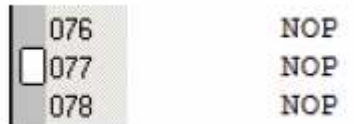

Chức năng tạm dừng

Tạm dừng chức năng còn được gọi là chức năng tử vong, các giả lập chạy ở "full speed", bạn có thể nhấp vào nút thanh công cụ  $\bullet$ , hoặc vào "Debug"  $\rightarrow$  "Stop Running" sẽ tạm dừng Emulator download.

Tính năng này là một lựa chon để thiết lập trong hộp thoại ICE52, chỉ có tùy chọn này kiểm tra hiệu quả để mở chức năng, giả lập mã nguồn(code) chiếm 003BH ba(3) byte của không gian, người sử dụng mã nguồn (code) không thể sử dụng cho khu vực này.

Đối với các chương trình ngôn ngữ C có thể sử dụng đoạn mã nguồn (code) sau vào các không gian dành riêng.

char code reserve [3]  $at$   $0x3b$ ; // Dự trữ ba byte

Đối với ngôn ngữ assembly, bạn có thể bỏ trực tiếp vào chương trình chính, chẳng hạn như chương trình chính nằm ở 0050H, ban thực hiện như sau:

> ORG 0000H LJMP MAIN ORG 0050H MAIN: ; Bắt đầu chương trình chính

#### Mở rộng mô phỏng bộ nhớ RAM

Emulator là một chip 51 CPU nâng cao, Trên chip đã được mở rộng với 768 byte của RAM, MOVX hướng dẫn phạm vị địa chỉ  $000H \sim 2$ FFH đọc và ghi. Việc mở rộng truy cập trực tiếp trên RAM của chip khi địa chỉ vượt quá 2FFH.

Nếu bạn cần truy cập trực tiếp đến RAM chip, chip được mở rộng có thể bị vô hiệu hóa. Đăng ký bằng cách thiết lập như sau:

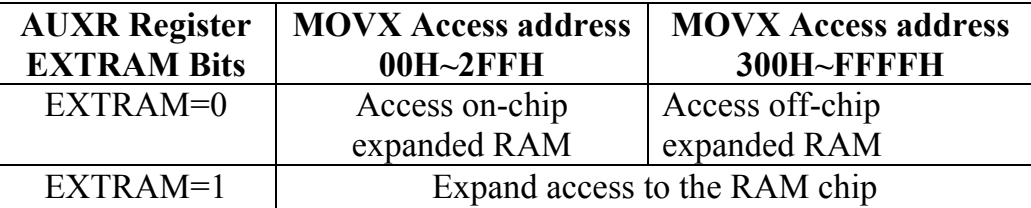

#### Chạy offline

.

POD52 header hỗ trợ để chạy offline trực tiếp vào Board CPU Socket, POD52 header sẽ chạy tự động trên một Times của chương trình debug.

Chương trình cũng có thể được chạy bằng cách nạp chương trình vào POD52 header từ Keil (Flash > Download) và sau đó tiến hành chạy mô phỏng, kết quả hoạt động chính xác giống như một CPU thực.

### Chương 4 Sử dụng ISP Download

Ngoài khả năng mô phỏng (Emulator) ICE52B còn tích hợp ISP dowload độc quyền trong Keil (Có thể nạp chương trình trực tiếp trong Keil C51 chip ISP download program).

Quy trình phần mềm kiểm soát, ngoài việc hỗ trợ download hàng loạt ISP AT89S, ICE52B còn hỗ trợ lập trình hầu hết các vi điều khiển AVR, vì vậy ICE52B cũng thích hợp cho học tập và phát triển vi điều khiển AVR.

Ngoài ra, phần mềm nạp chuyên nghiệp MEFlash hỗ trợ nạp chip qua giao thức ISP, hỗ trợ MCU AT89S/AVR có đầy đủ các chức năng như: read, erase, blank check, encryption, buffer editing, automatic programming, …

Chú ý: ICE52A Emulator không có ISP download, vì vậy chương này chỉ áp dụng cho ICE52B Emulator!

#### 4.1 ISP Supported devices

Ngoài khả năng mô phỏng (Emulator) ICE52B còn có khả năng nạp qua giao thức ISP. bạn có thể nạp được AT89S trên Keil, nếu dùng phần mềm nạp MeFlash bạn còn có thể nạp được thêm AVR MCU.

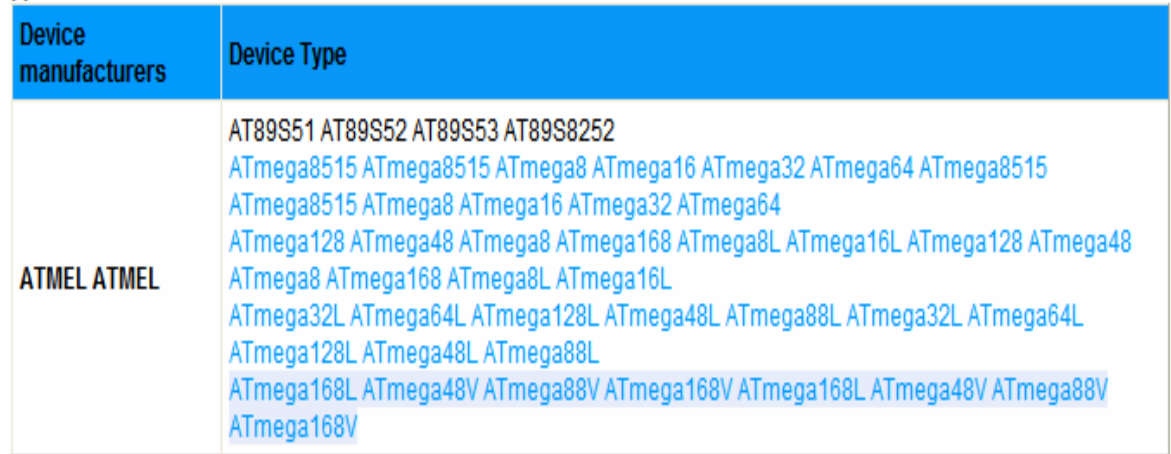

**Supported device list** 

Ghi chú: Trên bảng trong phần màu xanh là chíp của vi điều khiển AVR, một phần của chip không thể được download trong Keil (Keil chỉ hỗ trợ 51MCU), phải sử dụng phần mềm MEFlash.

#### 4.2 ISP download cable

Việc lập trình thiết bị từ ICE52 đến chip đích được nối qua đầu ISP, bạn phải nắm rõ tên và thứ tự các chân để kết nối đúng.

Các MCU AT89S/AVR có hổ trợ nạp qua dao thức ISP, các chân ISP gồm: MOSI, SCK, RESET, MISO, VCC, GND

ICE52 sử dụng cáp ISP 10Pin(5X2) và thứ tự các chân ISP được trình bày như dưới đây:

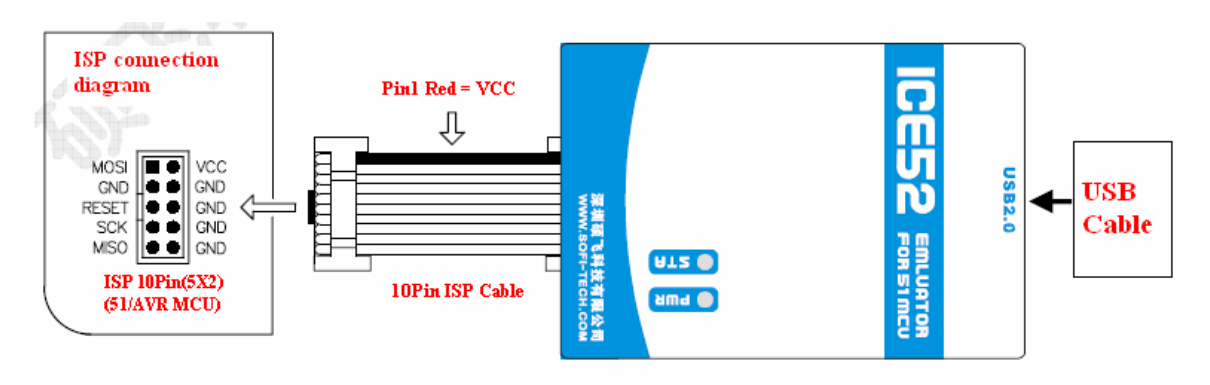

Sơ đồ chân AT89S51/52 và vị trí các chân ISP.

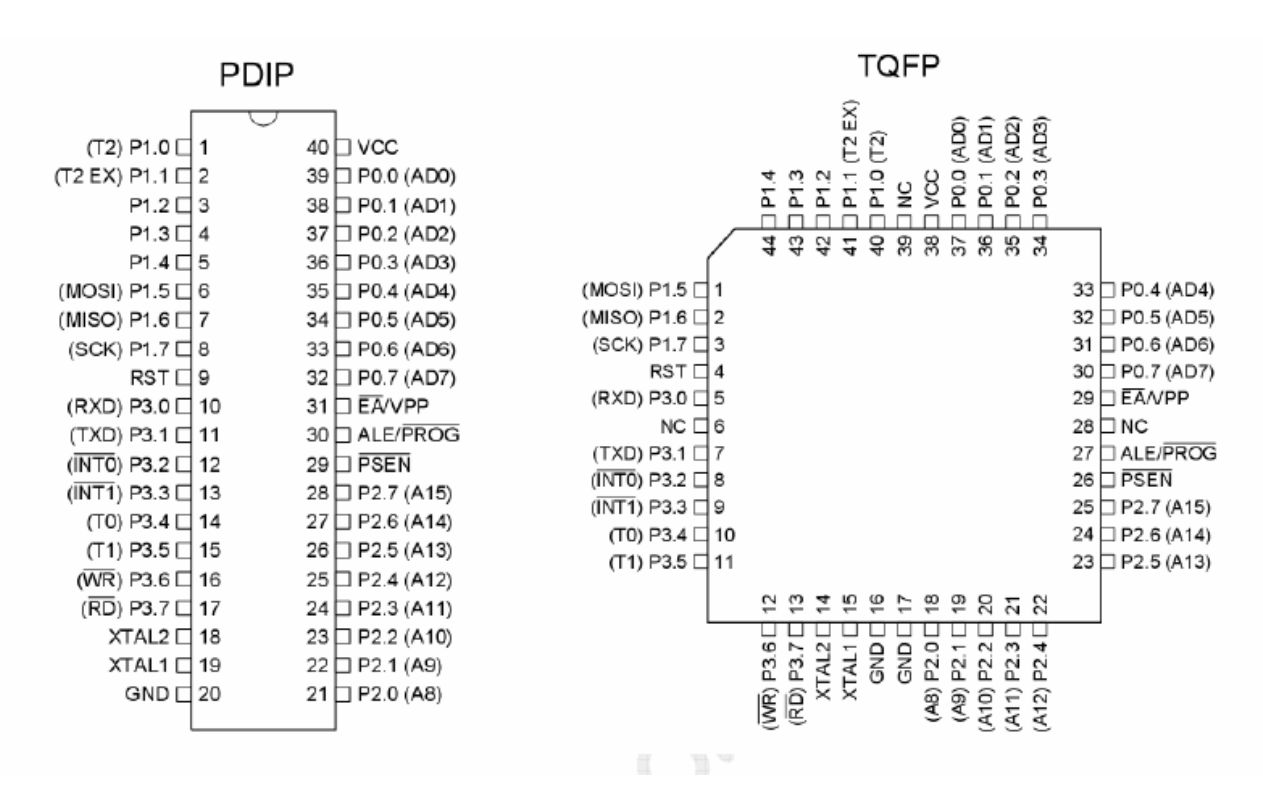

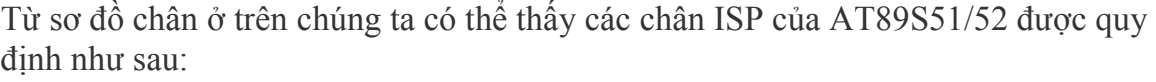

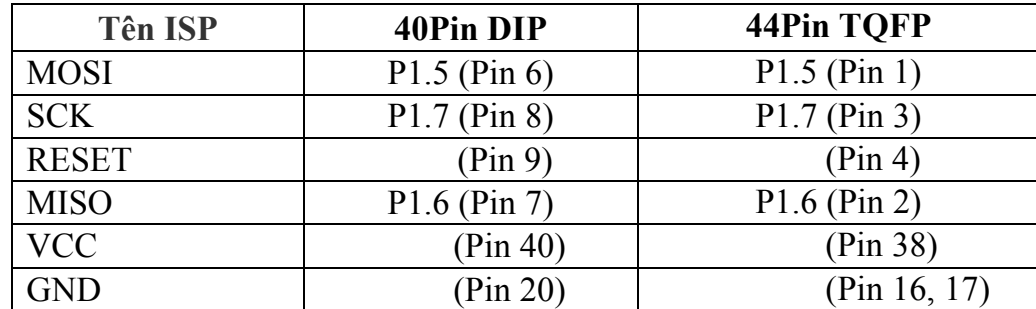

Hình sau là một kết nối ICE52 với TMLAB51-V1 của TMe.

#### 4.3 Phần mềm MeFlash download for ISP

ICE52B Emulator ngoài các tính năng sử dụng trên phần mềm Keil C51 như đã trình bày ở trên, nó còn được sử dụng với phần mềm MEFlash, có thể hỗ trợ AT89S/AVR MCU chip ISP download program với đầy đủ tính năng như: read, erase, blank check, encryption, buffer editing, automatic programming,..vv..,

Đây là phần mềm chuyên nghiệp, tuyệt vời và dao diện sử dụng thân thiện.

#### 1) Giao diện chính

Kết nối ICE52 với PC và các phần mềm phát triển tương ứng phải được cài đặt, chẳng hạn như: Phần mềm MEFlash, ICE52 Emulation driver, USB drives…

Bạn có thể nhấp đúp chuột vào biểu tượng " MEFlash " trên Desktop để bắt đầu.

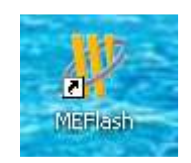

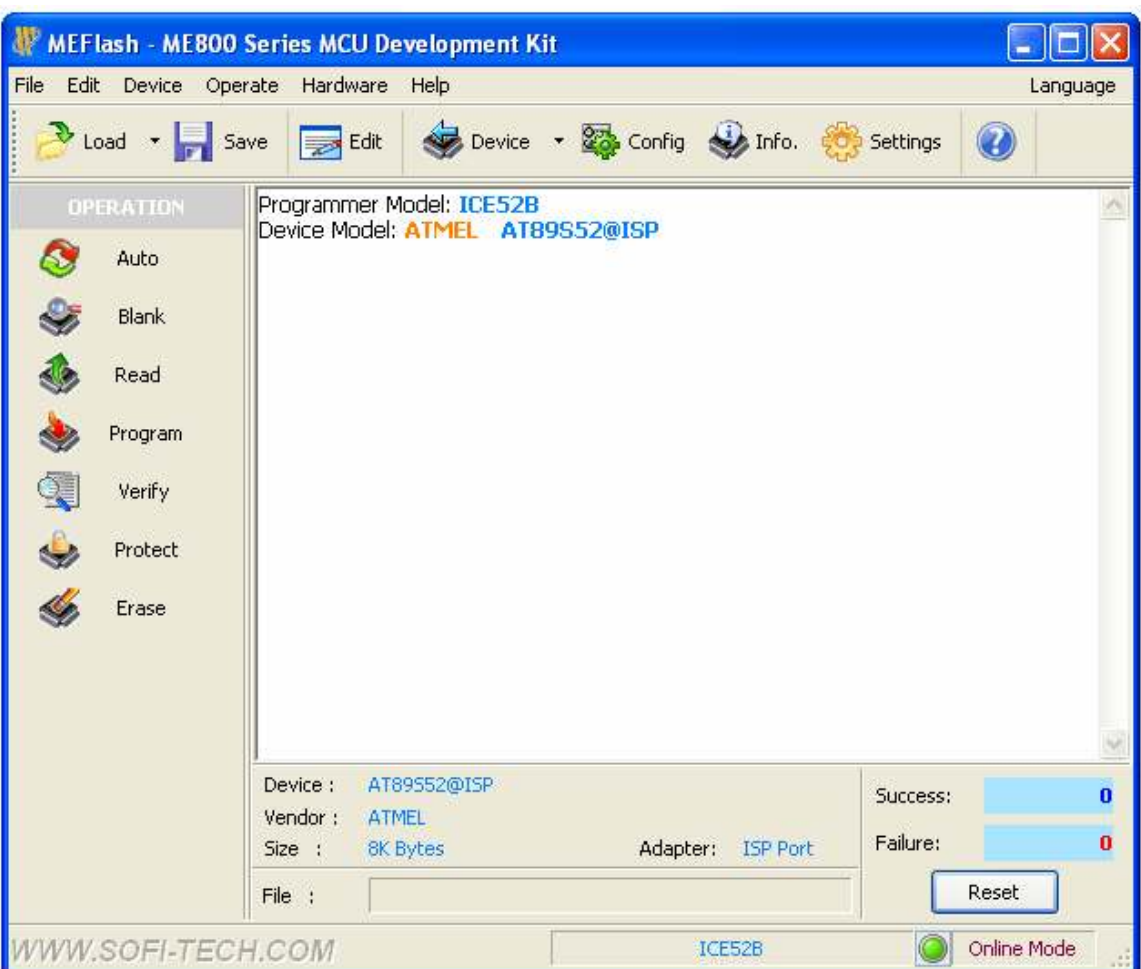

#### 2) Giải thích các nút lệnh cấu hình:

 Buffer: Là một cửa sổ trên phần mềm mà ở đó ta có thể xem (hoặc sửa đổi) nội dung của dữ liệu mà ta đọc được từ chip hoặc từ một file có sẵn trên ổ đĩa. Nội dung chứa đựng mã dạng Hex và ASCII.

Đây là một vùng đệm tạm thời để lưu giữ thông tin nạp vào hay đọc ra từ chip. Nội dung này sẽ mất đi khi ta thoát chương trình nạp chip.

 Load : Tải một file (\*.BIN, \*.HEX, \*.S, \*.Tek) từ một ổ đĩa của PC lên buffer. Sau khi nhấn nút này sẽ có yêu cầu chọn file cần nạp. ví dụ như hình sau:

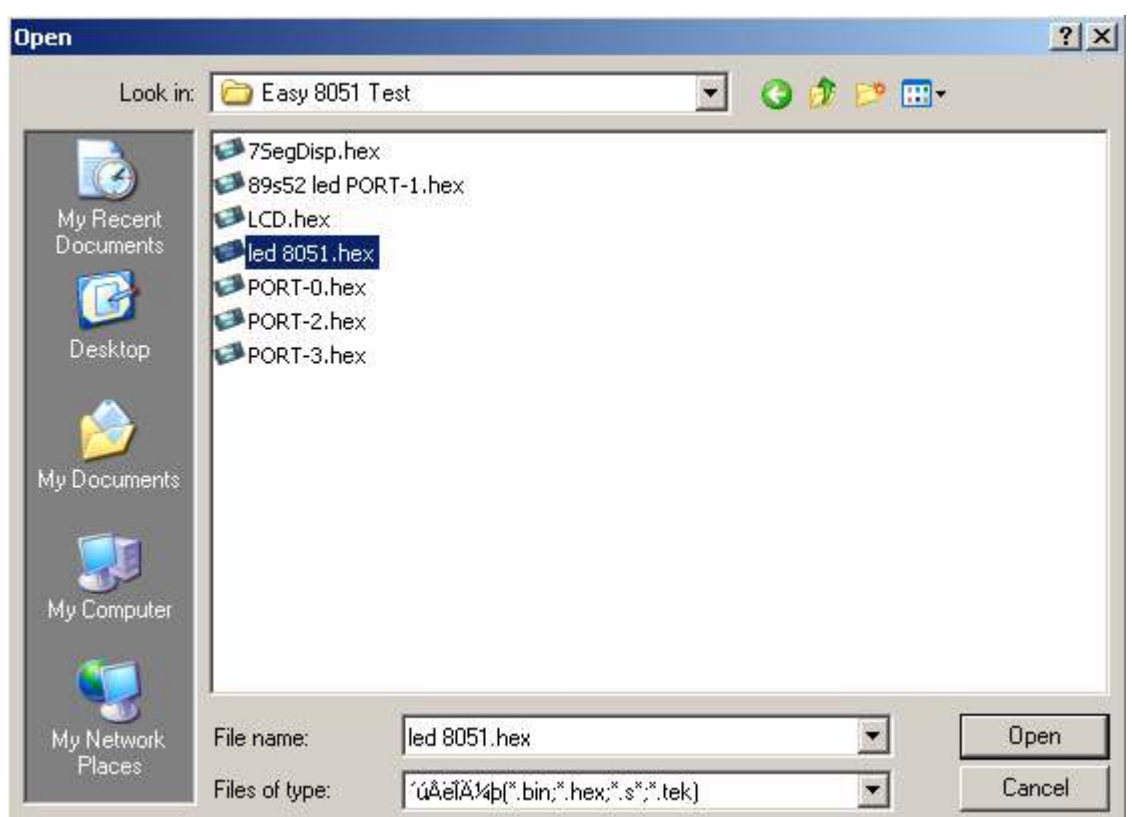

Chọn ổ đĩa, đường dẫn và file cần nạp sau đó nhấn Open

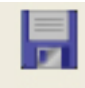

 Save : lưu dữ liệu tử Buffer vào một ổ đĩa của PC để sử dụng cho lần sau. khi nhấn nút này sẽ có yêu cầu lưu file. ví dụ như hình sau:

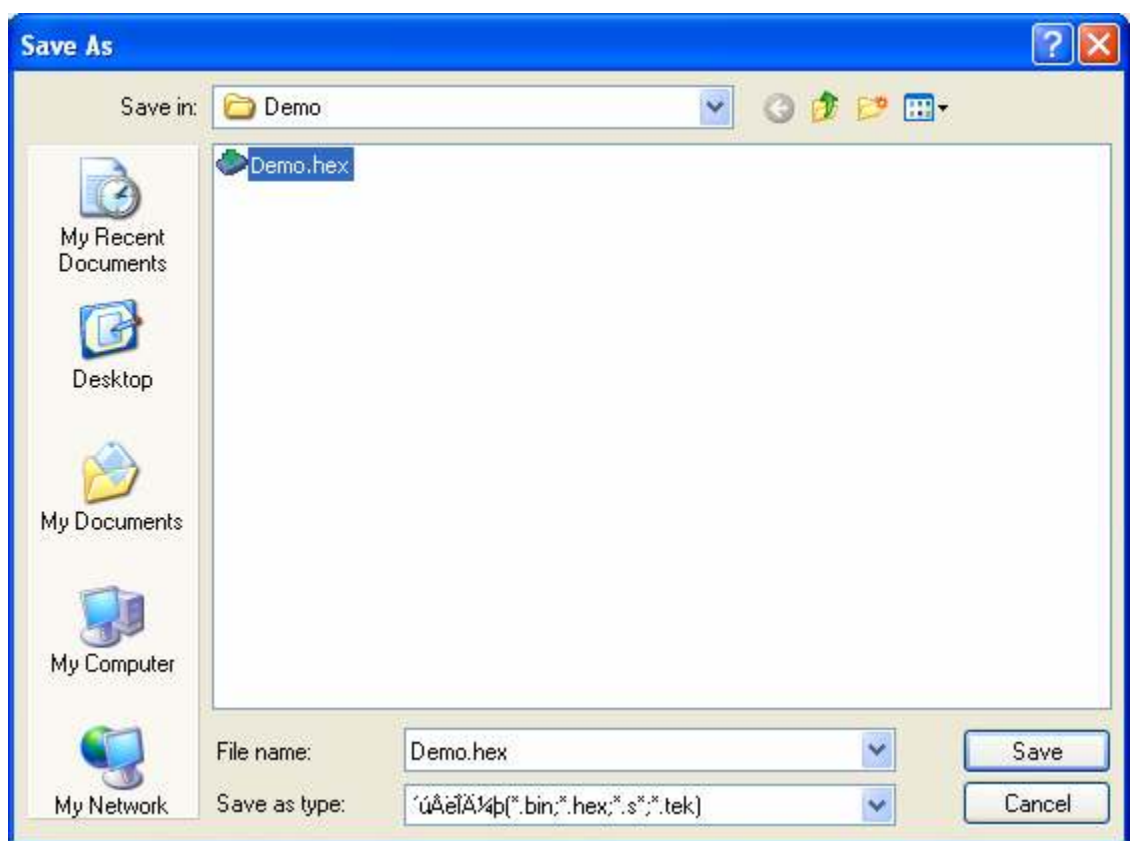

Gõ vào ô "file name" tên file cần lưu sau đó chọn ổ đĩa và thư mục để lưu dữ liệu. dữ liệu sẽ được lưu vào ổ đĩa có thể dùng cho lần sau

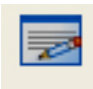

\* Edit Edit : Soạn thảo hoặc xem dữ liệu trên buffer đọc được từ chip hoặc Load từ đĩa, khi nhấn sẽ hiện ra:

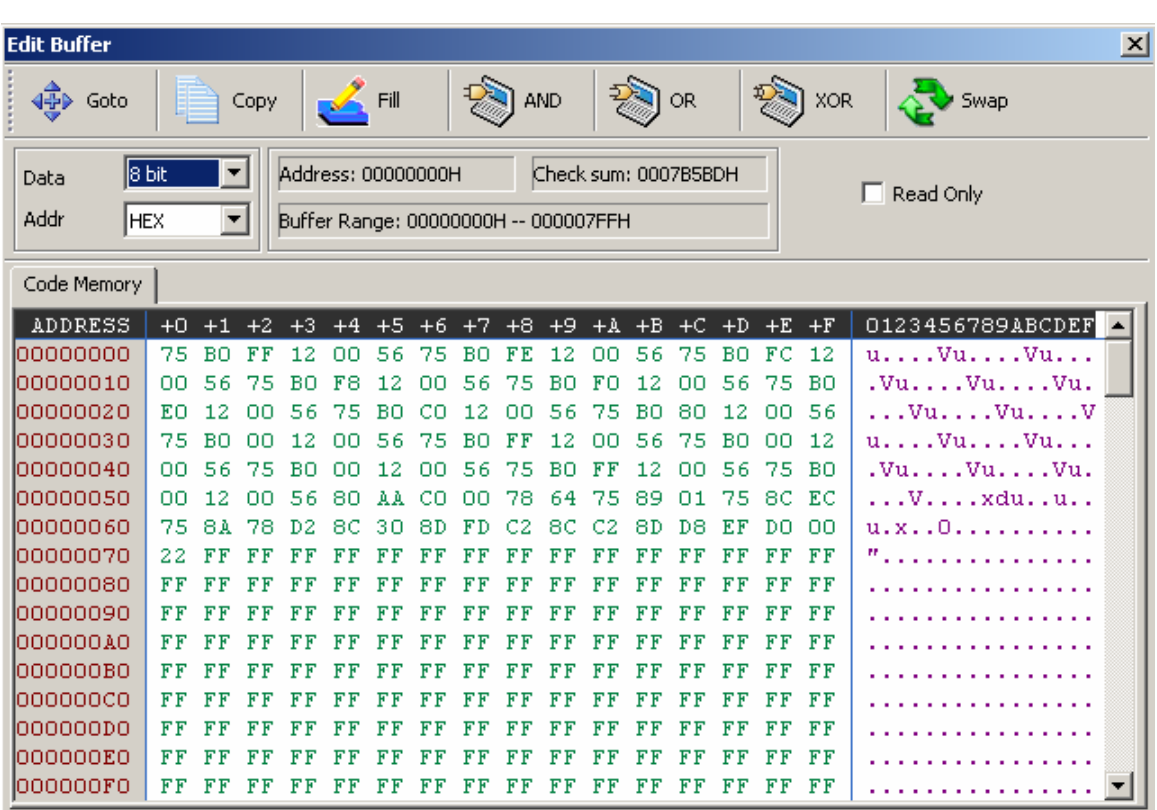

Bạn có thể xem nội dung và chỉnh sửa nội dung trong buffer này

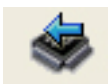

\* Device Device : Chọn chip cần nạp, sau khi nhấn nút này sẽ hiển thị danh sách các chip mà nó hỗ trợ. Bạn phải chọn trong danh sách này đúng chip mà bạn cần nạp (hay đọc)

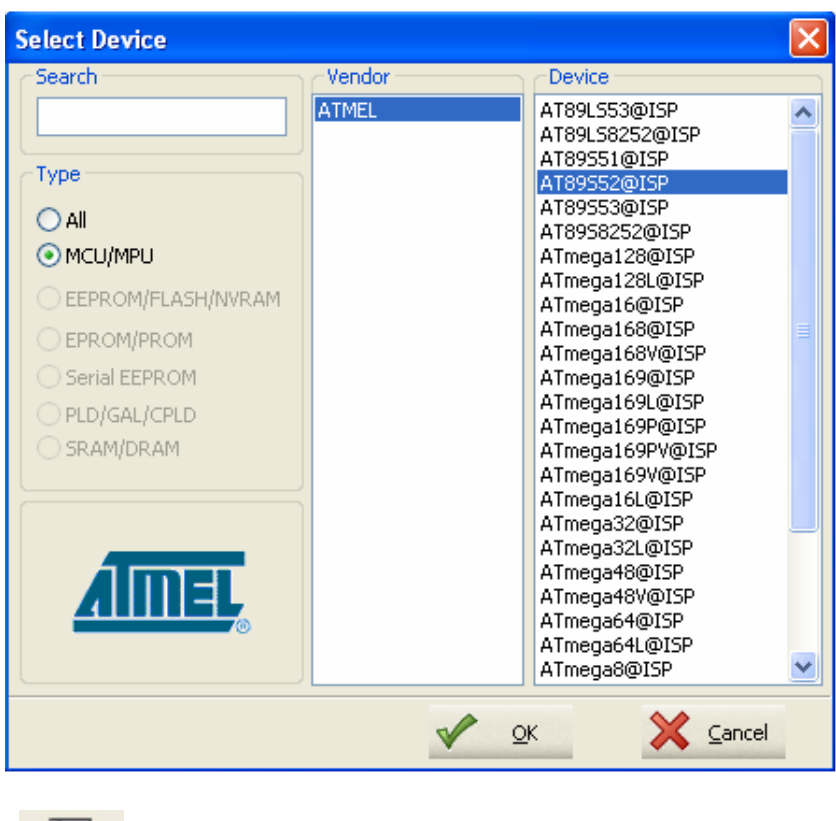

- 
- \* Config Config: Là cấu hình chọn lựa hình thức lock bit (khóa chương trình chống sao chép) cho MCS-51 hoặc Fuse/lock bit cho avr. Trong trường hợp nó bị mờ đi không chọn được ta hiểu rằng chip đó không hỗ trợ chức năng này (VD 24Cxx, 93Cxx…)

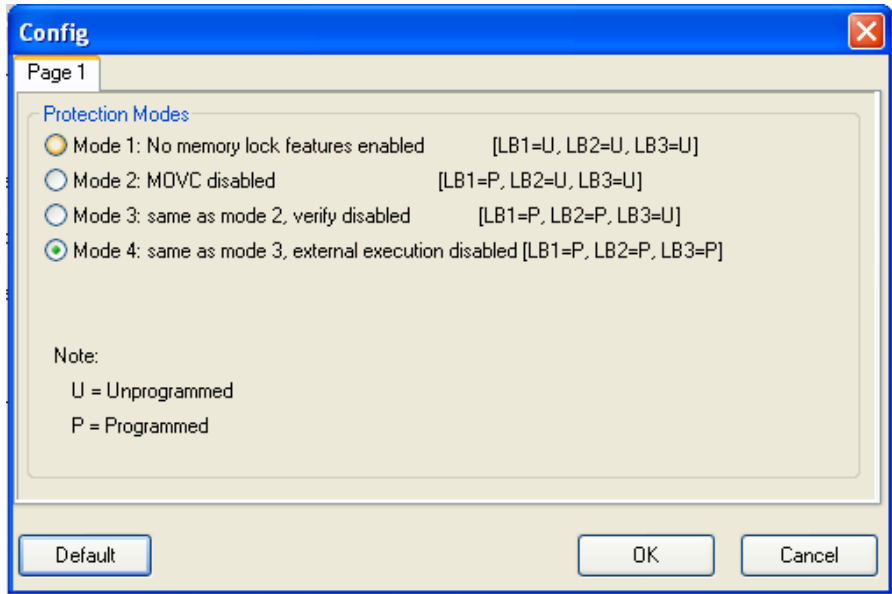

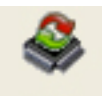

• Auto <sup>Auto</sup>: là cài đặt cho phần mềm chạy theo một cấu hình định sẵn, bạn có thể thêm vào hoặc bỏ bớt những thao tác thường xuyên sử dụng. đây là tính năng rất tốt giúp bạn tiết kiệm thời gian do gộp nhiều thao tác vào một

Để cài đặt chế độ Auto bạn vào Settings sẽ hiện ra cửa sổ như sau:

Trong ô "Auto Program Item" muốn chọn hay bỏ bớt những tính năng bằng cách đánh dấu vào thanh công cụ đó.

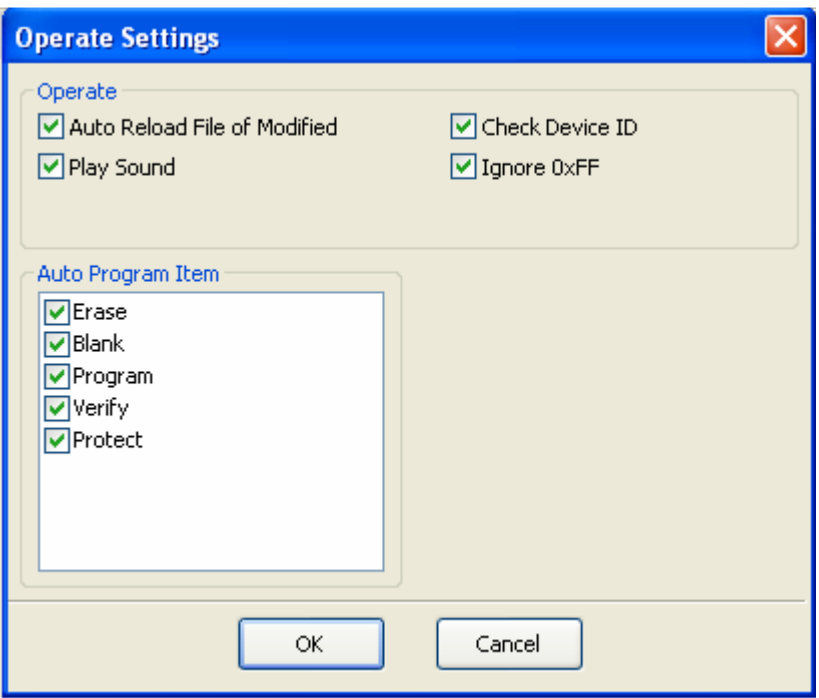

### 3) Giải thích các nút lệnh lập trình

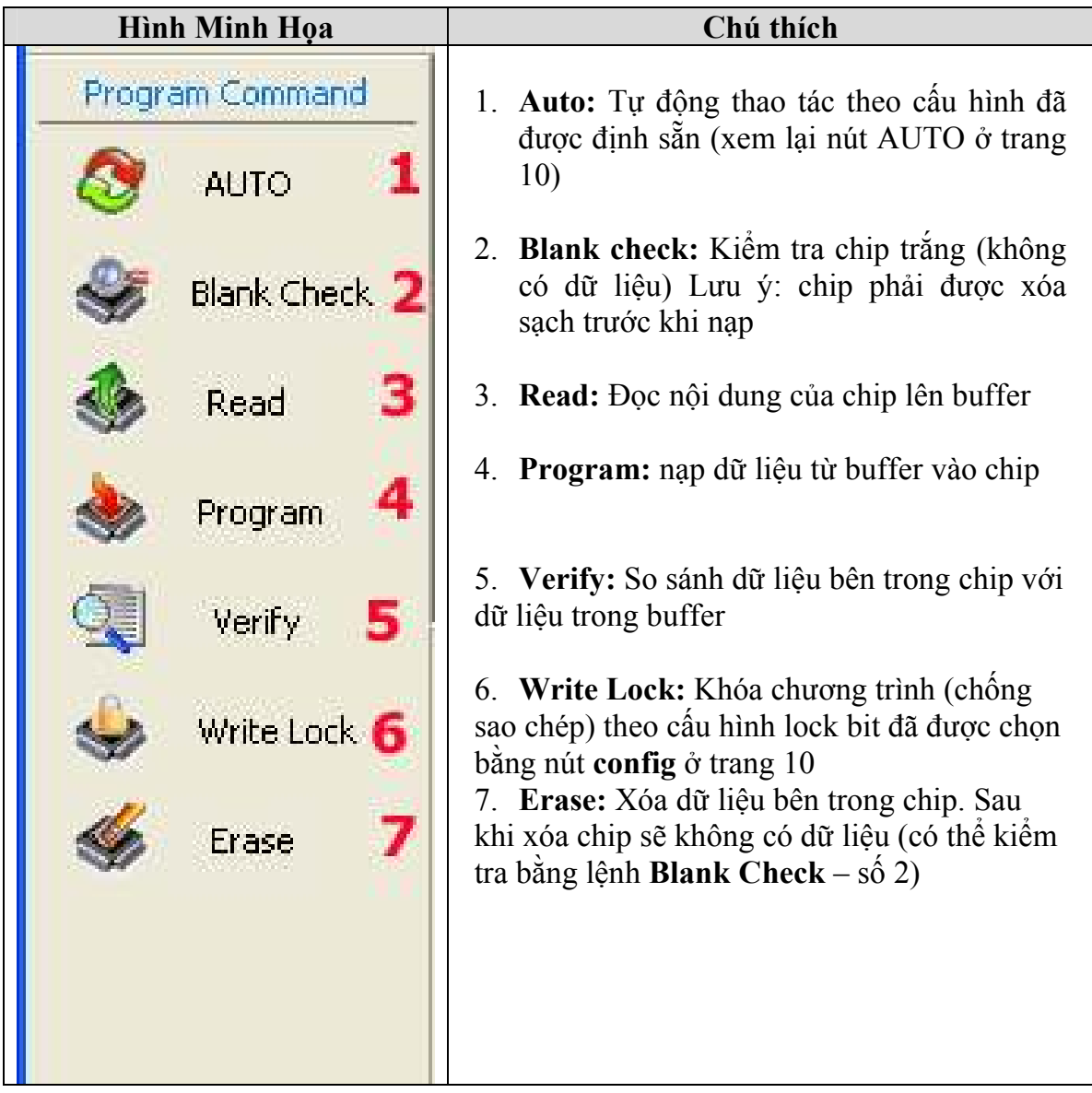

#### 4) Một số thông tin khác

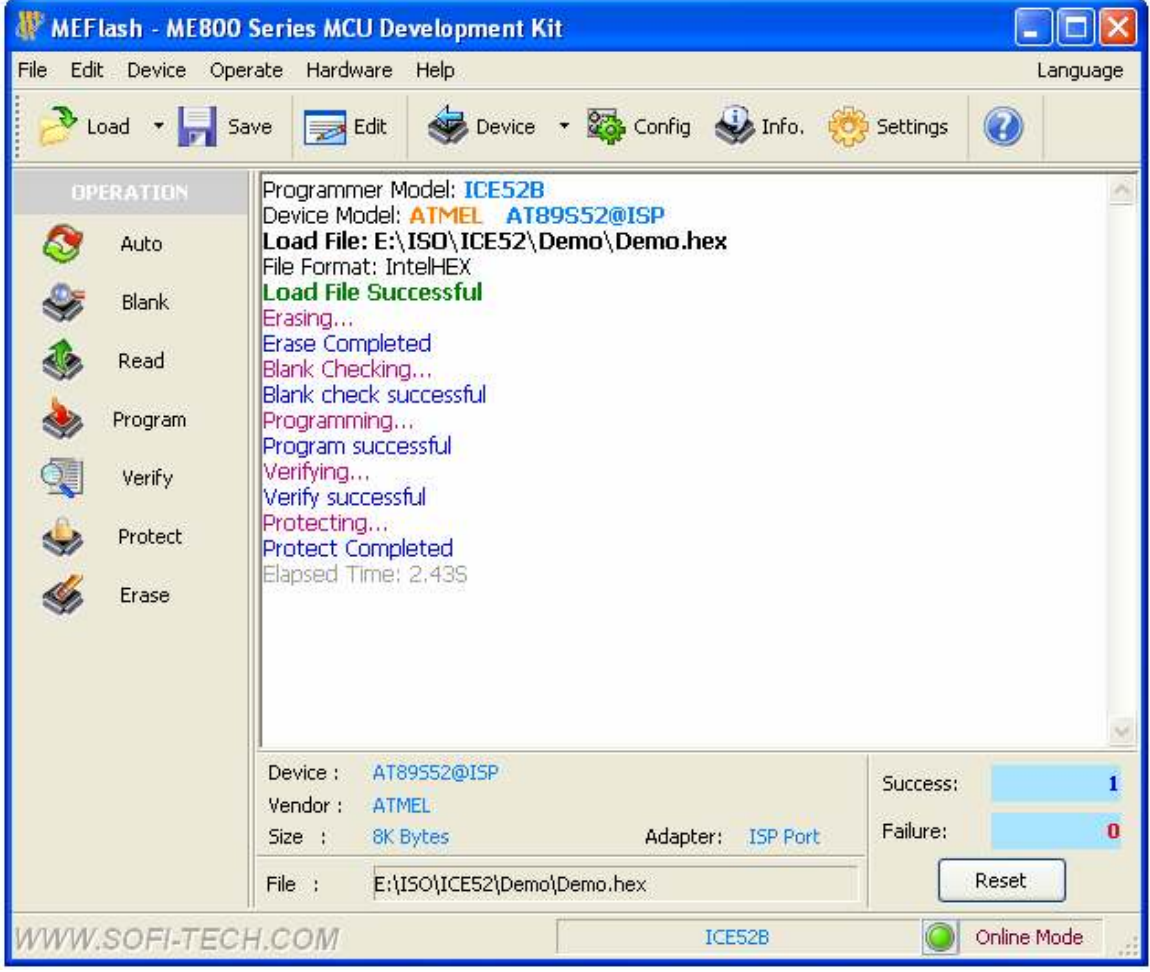

Phần mềm rất chuyên nghiệp và đầy đủ thông tin, nhiều tùy chọn và cấu hình linh động, tốc độ nạp cực nhanh và hầu như không bị lỗi

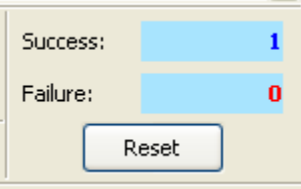

Counter: bộ đếm / thống kê số lần thành công (Success) và số lần thất bại (Failure). Nút Reset sẽ trả bộ đếm về 0

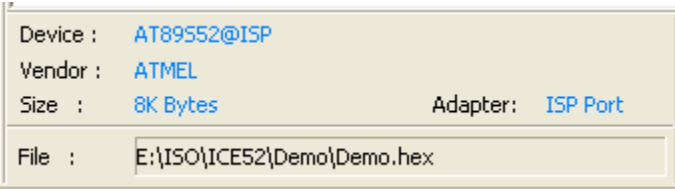

Thông tin chi tiết về chip được chọn và thông tin/đường dẫn file dữ liệu

Chúc bạn thành công!

#### Xin chân thành cảm ơn bạn đã sử dụng sản phẩm của chúng tôi.

Chúng tôi luôn hoan nghênh các bạn có những ý kiến đóng góp để chúng tôi ngày càng hoàn thiện hơn và phục vụ các bạn tốt hơn.

Nếu bạn cần bất kỳ thông tin nào liên quan đến sản phẩm của chúng tôi. Hoặc bạn muốn hợp tác tiêu thụ / mua hàng. Xin vui lòng liên hệ:

- Công Ty TNHH Giải Pháp Điện Tử THIÊN MINH (TMe)
- Địa chỉ: 226 Tân phước, F.6, Q.10, Tp.HCM
- Điện thoại: 08.39573224
- $\blacksquare$  Fax: 08.6264 3029
- Web-site: www.tme.com.vn
- Email: Bán hàng:  $\text{ sale@}$ tme.com.vn  $H\tilde{\delta}$  trợ kỹ thuật: support $\omega$ tme.com.vn
	- Giám đốc: tminh@tme.com.vn
- Giờ làm việc: 7h30 đến 17h30 thứ 2 đến thứ 7 hàng tuần (chủ nhật nghĩ)

#### TPHCM tháng 07/2011